# USER MANUAL **NATIONAL HEALTH SCREENING (MyVAS)**

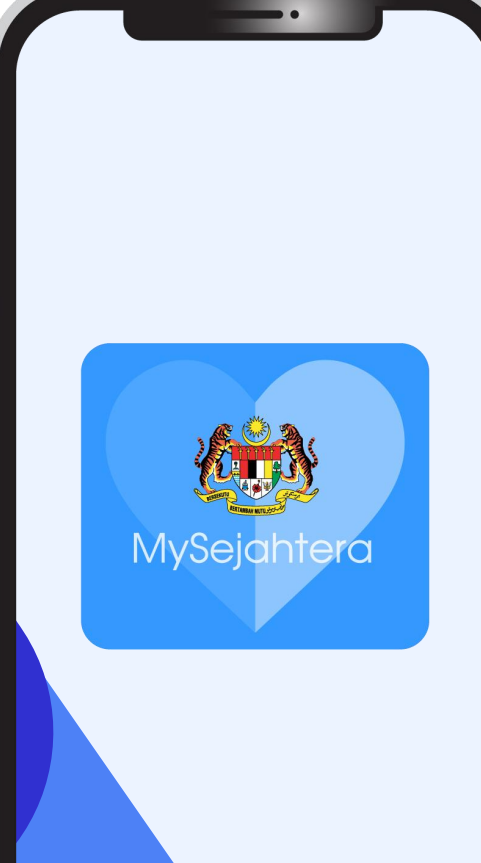

## **Table of content**

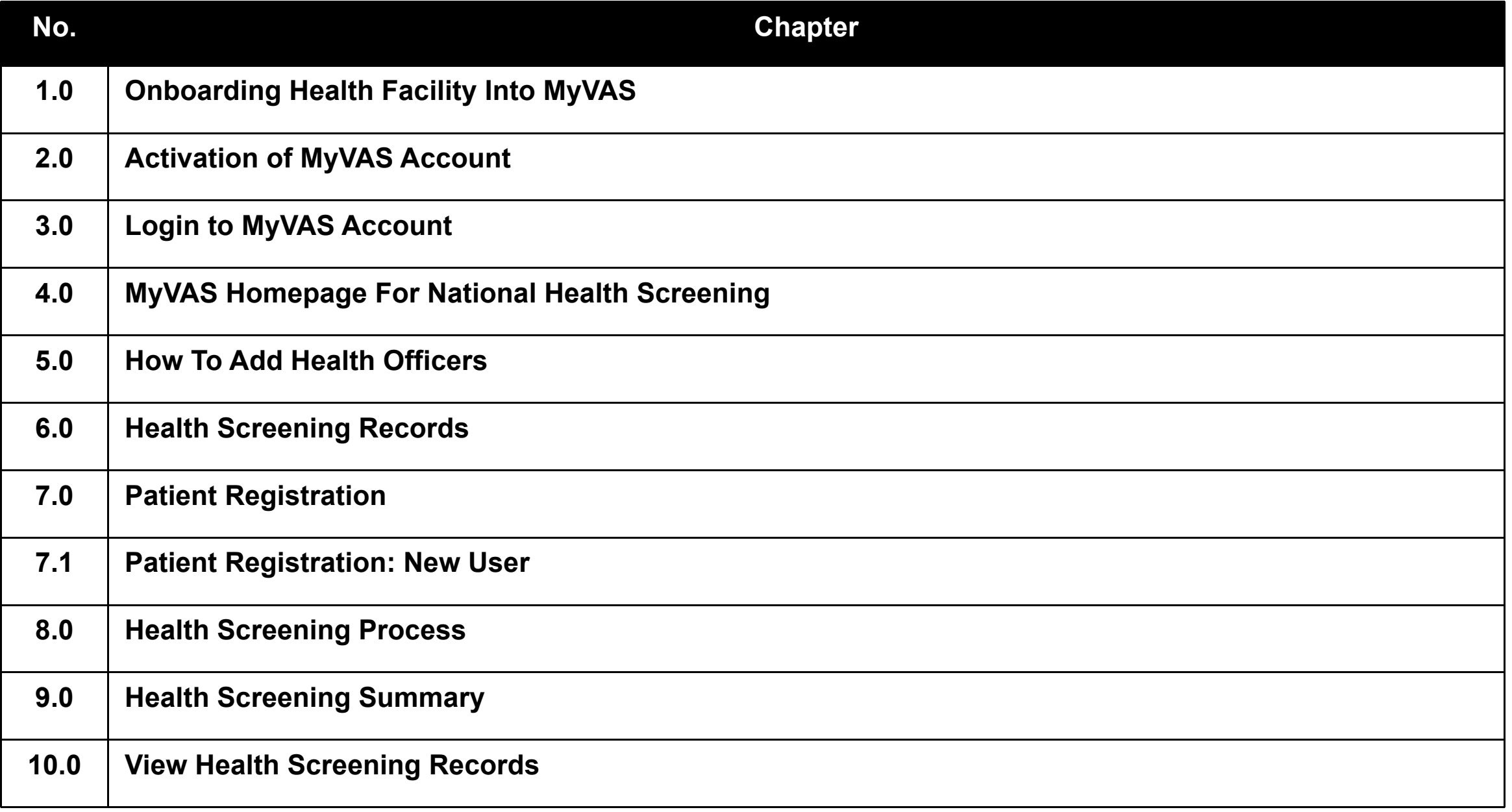

# **1.0 Onboarding Health Facility Into MyVAS**

**1. Please submit your MyVAS Account application through this link:**

**https://tinyurl.com/MYVASONBOARD (Onboarding Request Form)**

### **MySejahtera**

## MySejahtera MyVAS Account **Onboarding (National Health Screening)**

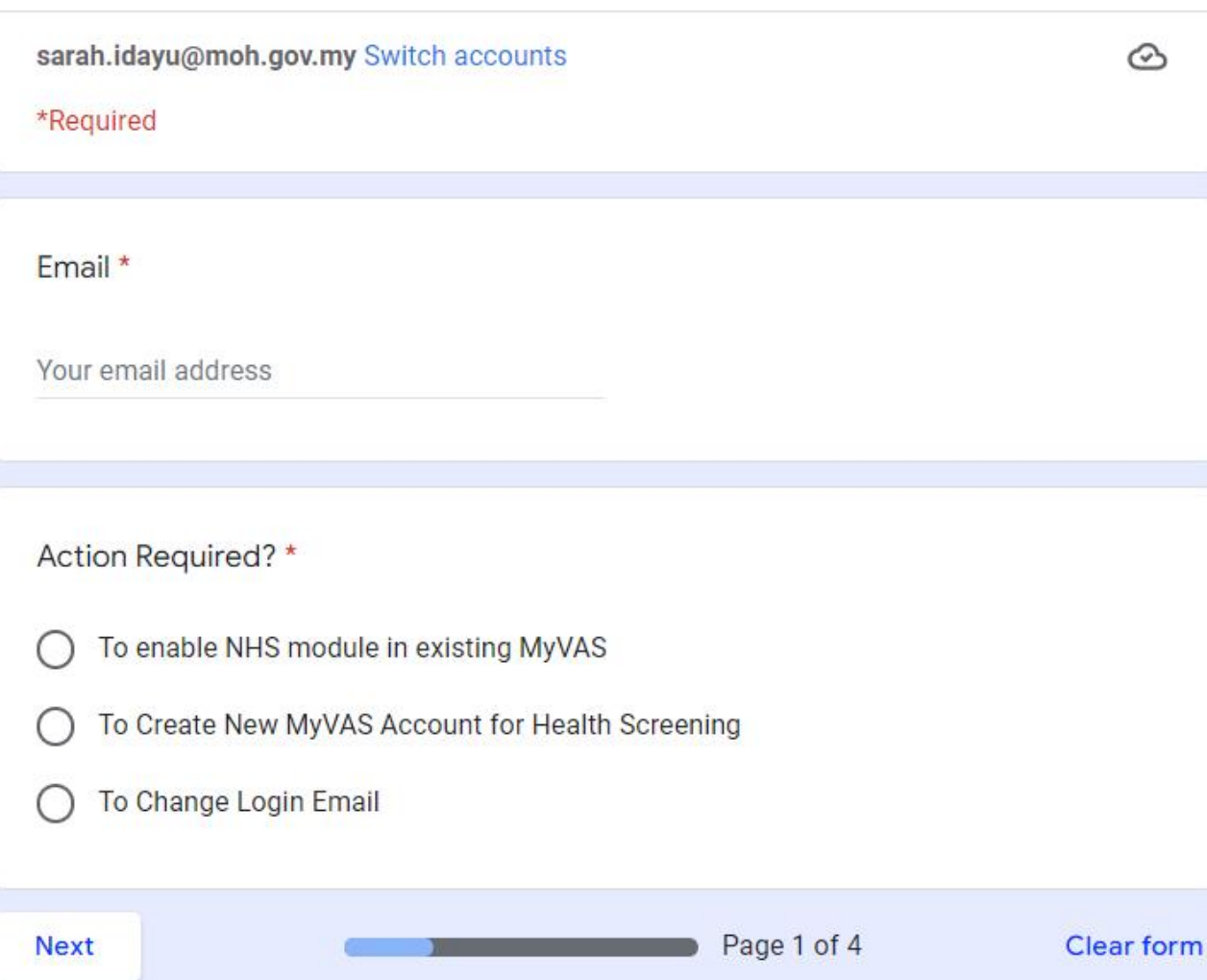

# **2.0 Activation of MyVAS account**

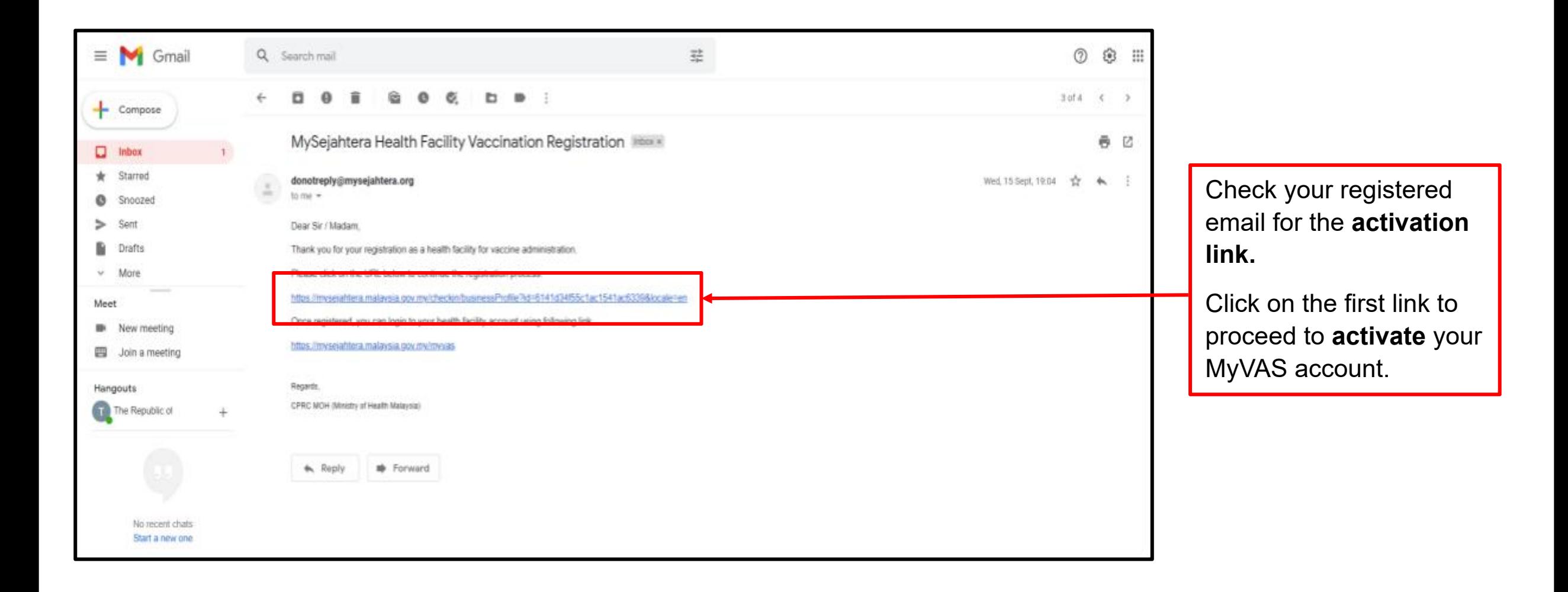

The user will be directed to the **Registration Page** and must fill in the required details with a red asterisk.

Click **submit.** Once submitted, the MyVAS account is **deemed activated.**

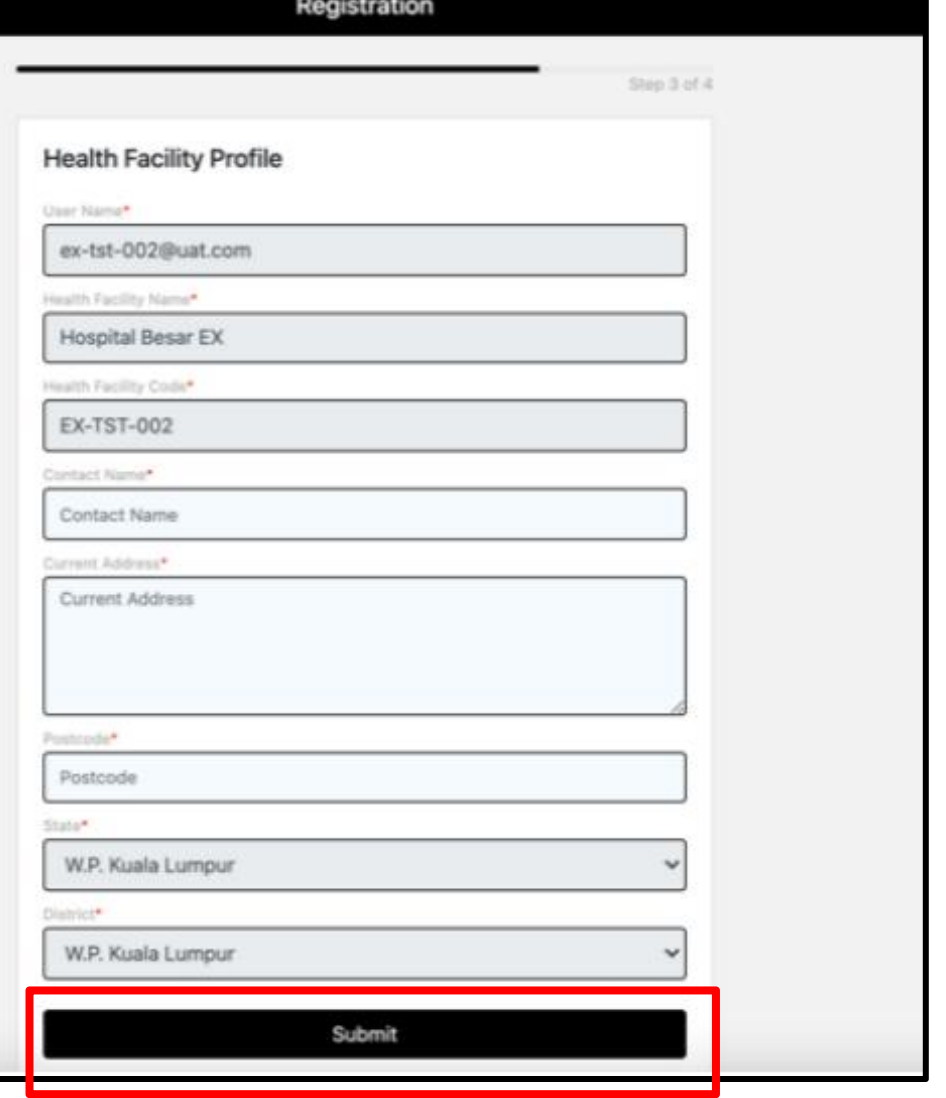

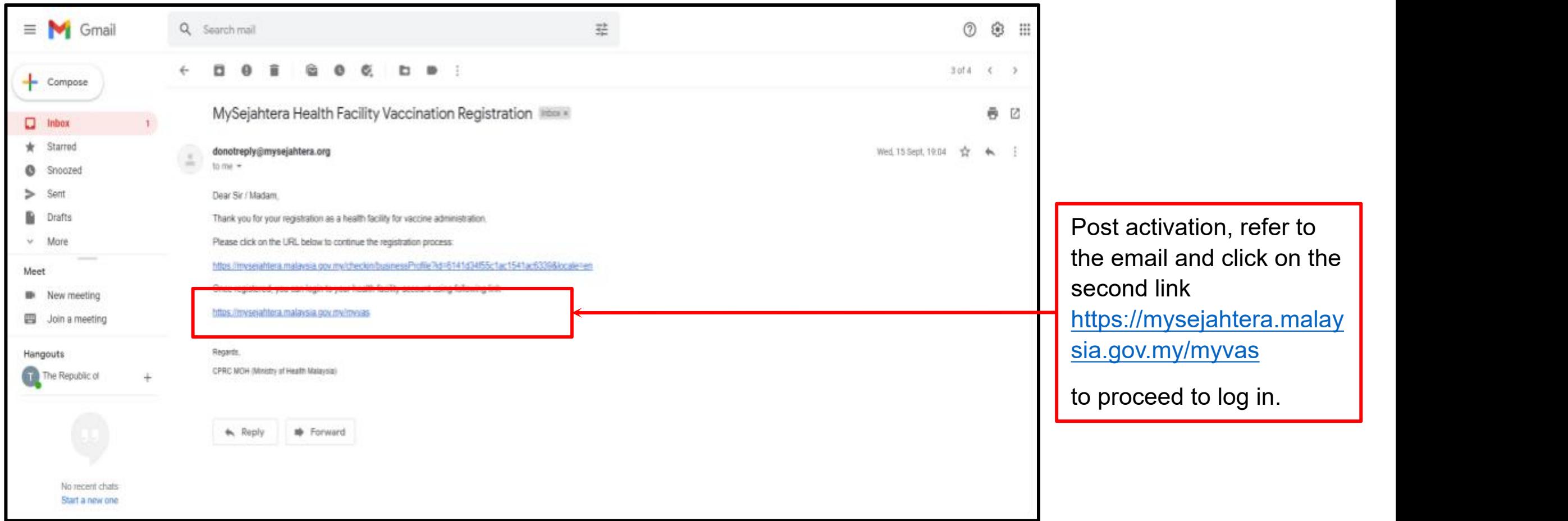

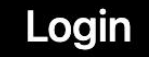

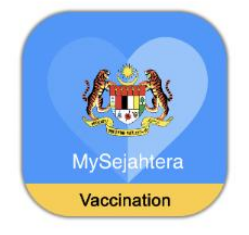

For **first-time login.** Open the browser and type the URL below: <https://mysejahtera.malaysia.gov.my/myvas>

### Login

Please fill in details

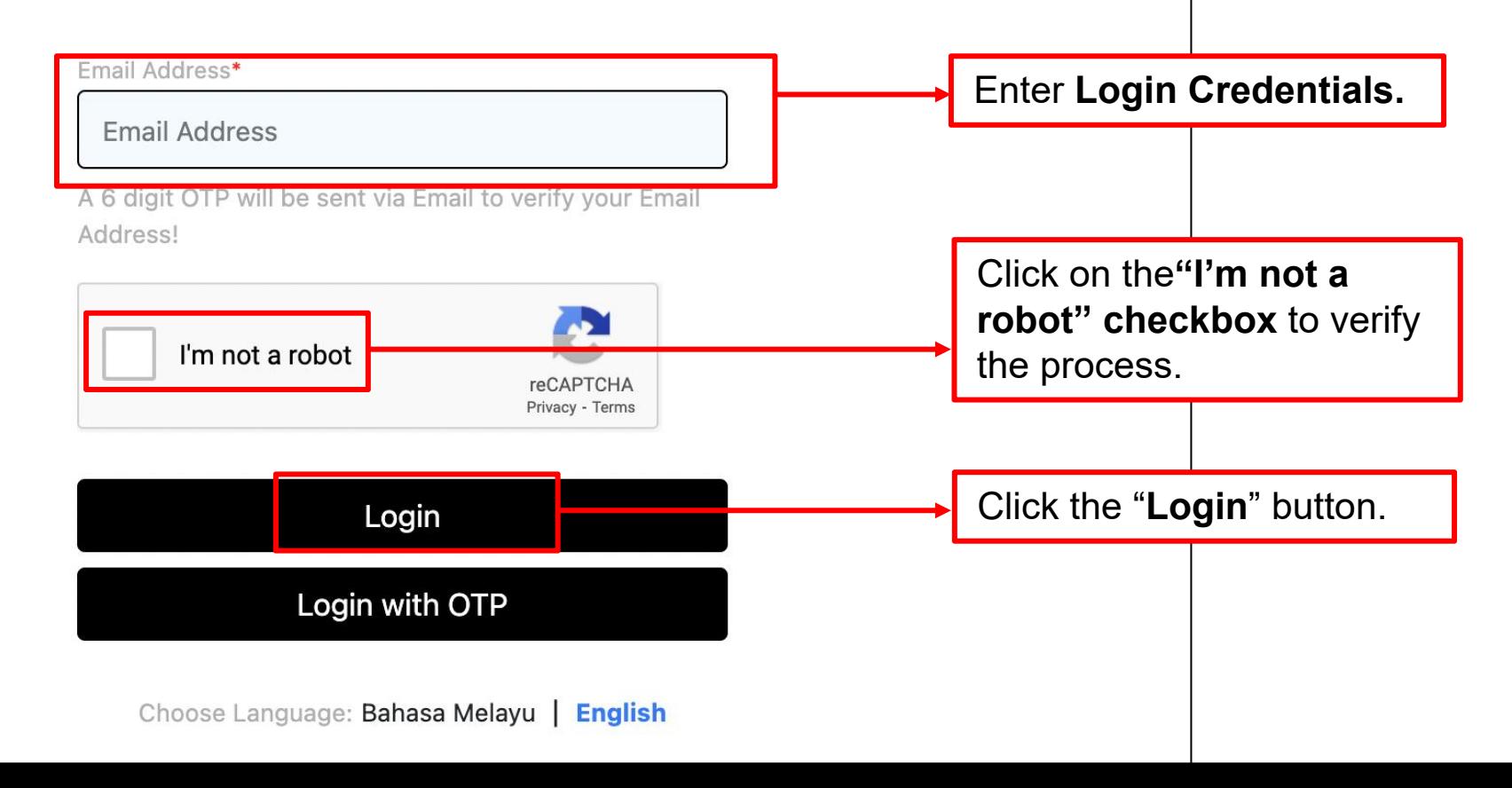

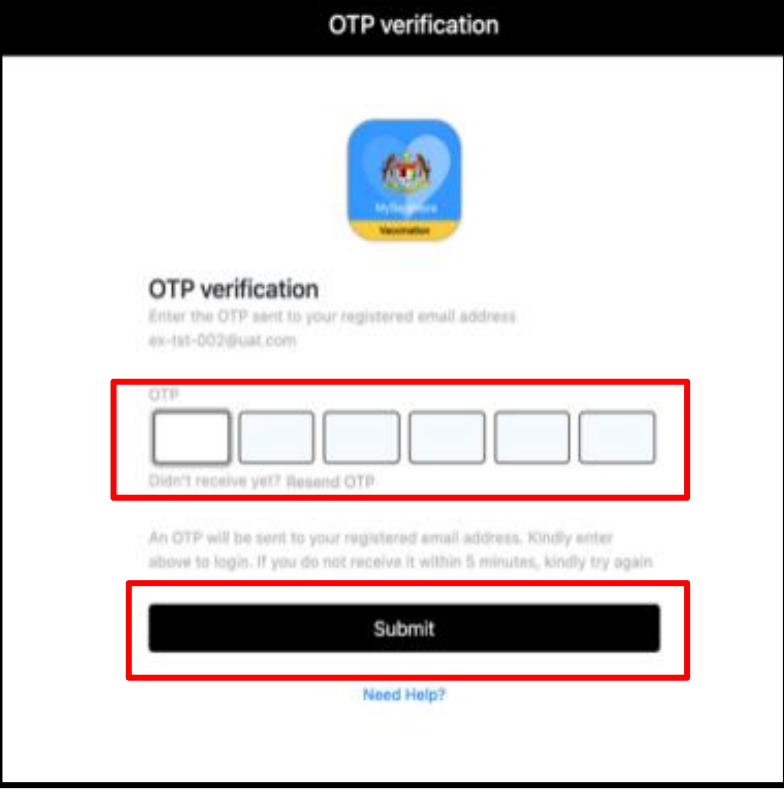

Users need to request OTP for **first-time login**. After that, OTP will be sent to the **registered email.**

Check your registered email for OTP.

Input the given OTP in the portal and click **Submit.**

# **3.0 Login To MyVAS Account**

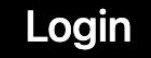

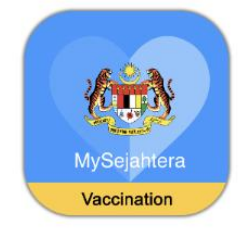

For **first-time login.** Open the browser and type the URL below: <https://mysejahtera.malaysia.gov.my/myvas>

### Login

Please fill in details

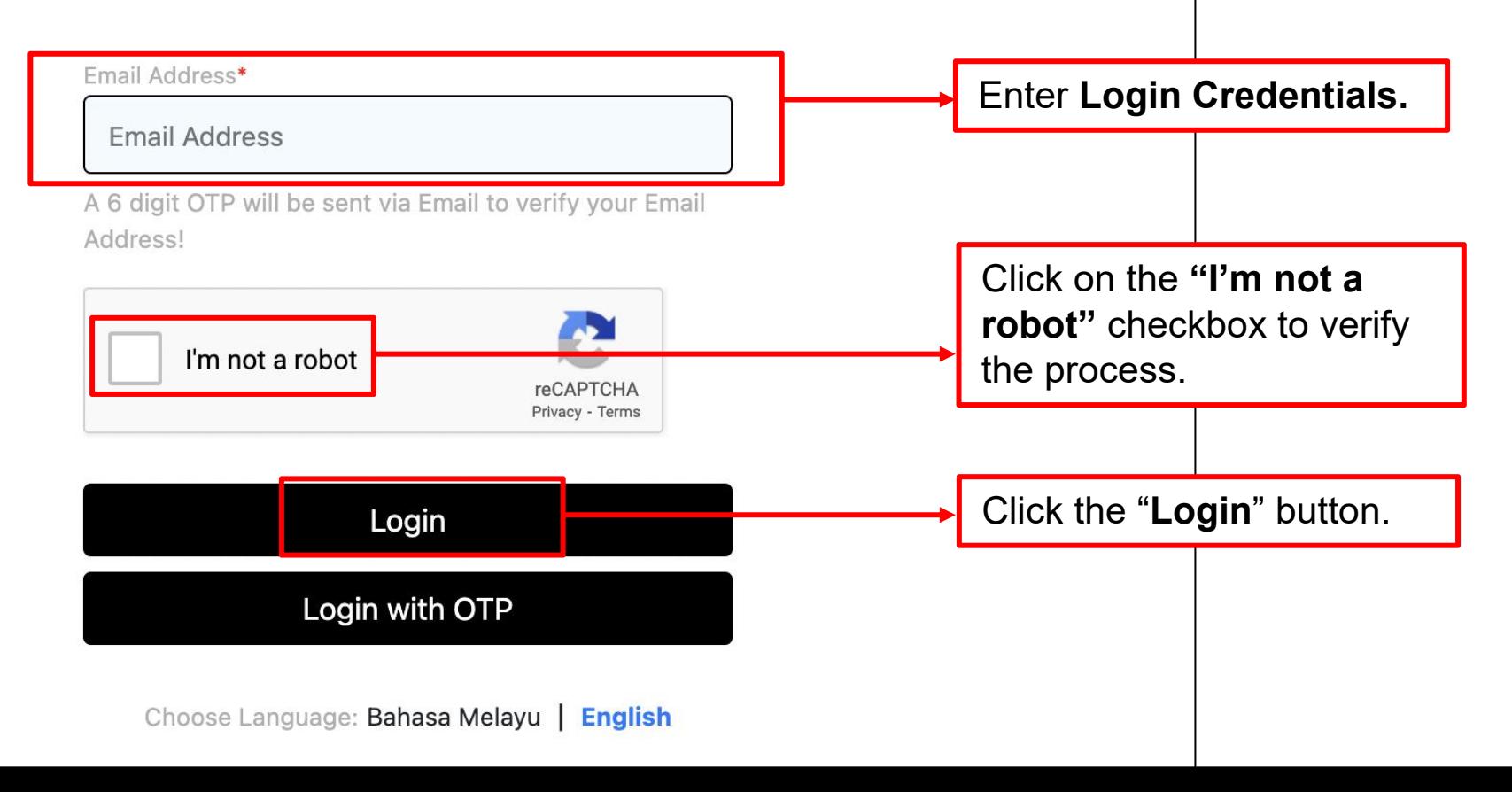

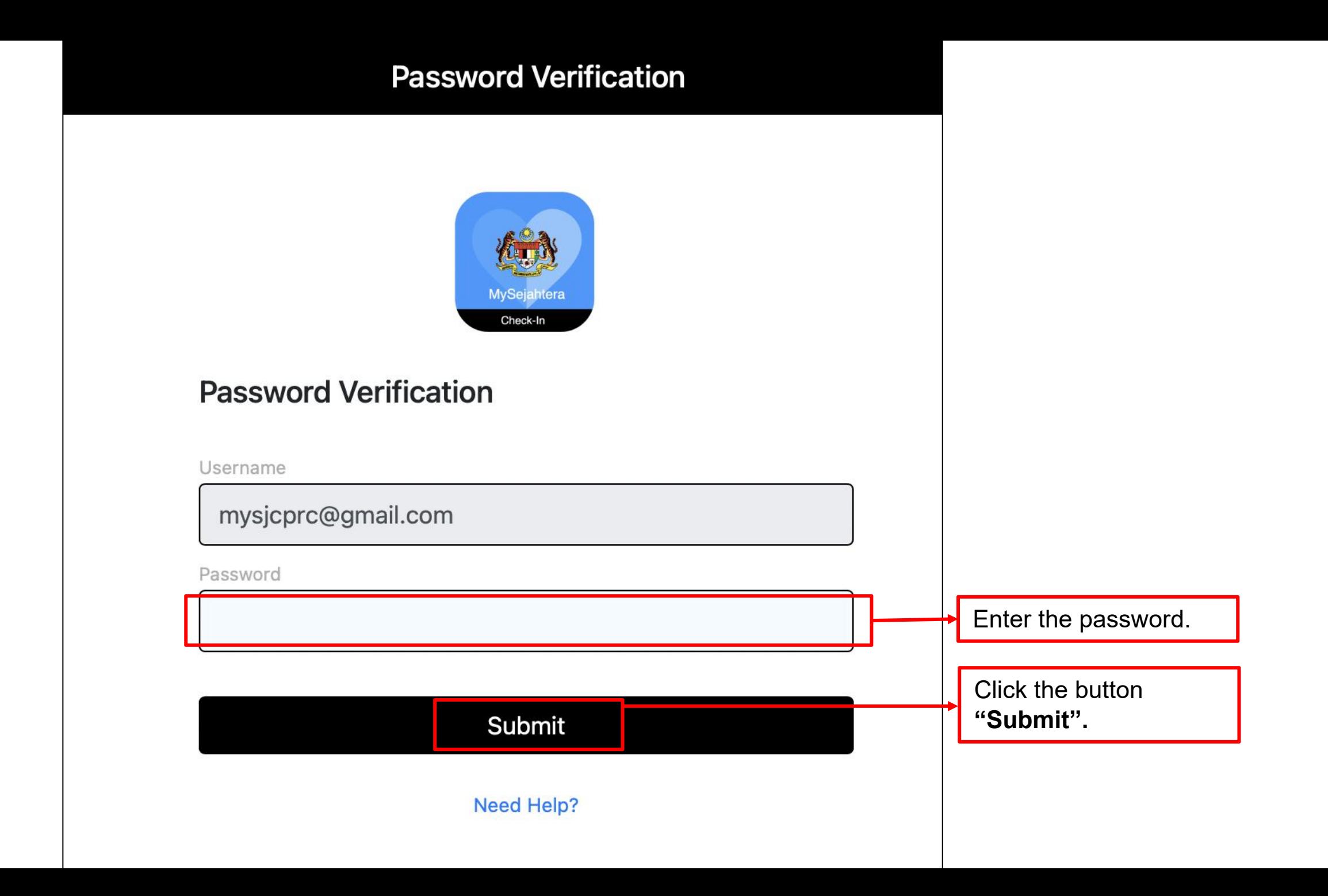

# **4.0 MyVAS Homepage For National Health Screening**

**@ Settings** U Logout

### Welcome Klinik Kesihatan XXX

Please select a MyVAS module to begin

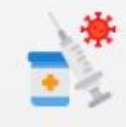

#### **COVID-19 Vaccination**

Click here to proceed with COVID-19 Vaccination module which includes vaccine administration, appointment booking management, and vaccination records

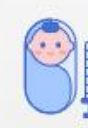

#### **National Immunisation Programme**

Click here to proceed with National Immunization Programme module which includes vaccination registration, administration and records

**COVID-19 Test** 

Click here to register and record professional COVID-19 Test

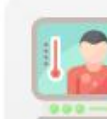

#### **Health Screening**

Click here to proceed with health screening module which include health screening registration, records and summary

1. Upon logging into the MyVAS system, the user will see different modules on the HomePage.

2. Click on **"Health Screening"** to proceed with screening.

# **5.0 How To Add Health Officers**

## XXX add Health Officer

Please select a MyVAS module to begin

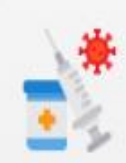

#### **COVID-19 Vaccination**

Click here to proceed with COVID-19 Vaccination module which includes vaccine administration, appointment booking management, and vaccination records

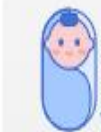

#### **National Immunisation Programme**

Click here to proceed with National Immunization Programme module which includes vaccination registration, administration and records

### **COVID-19 Test**

Click here to register and record professional COVID-19 **Test** 

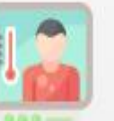

#### **Health Screening**

Click here to proceed with health screening module which include health screening registration, records and

summary

U Logout

**3** Settings

Click "Settings" to

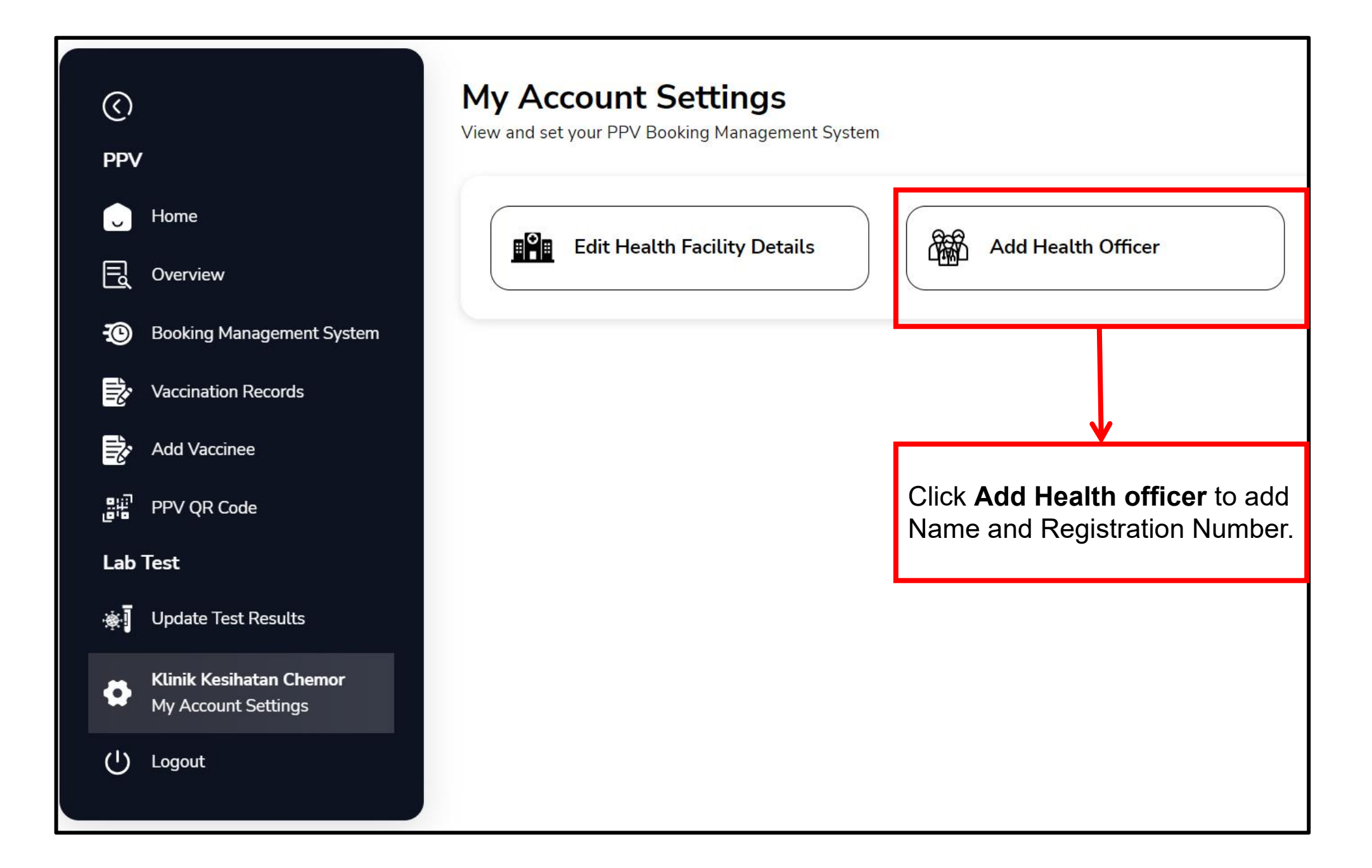

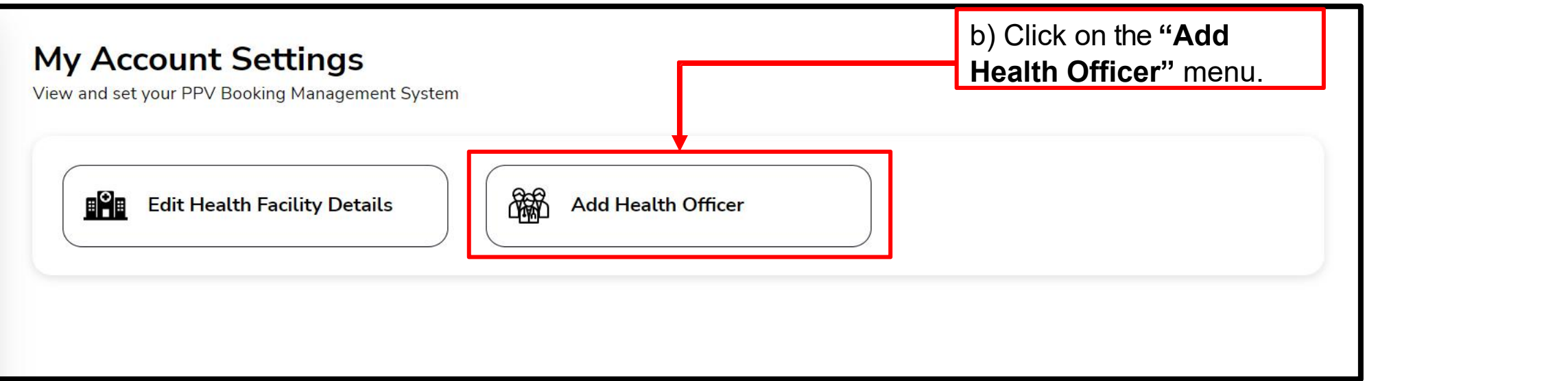

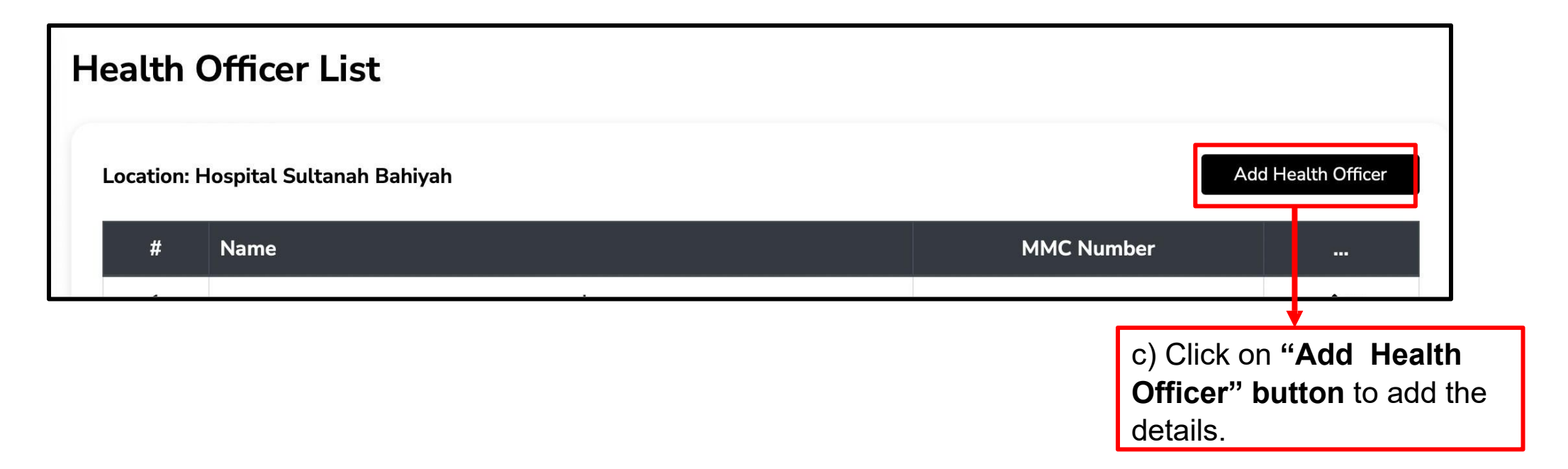

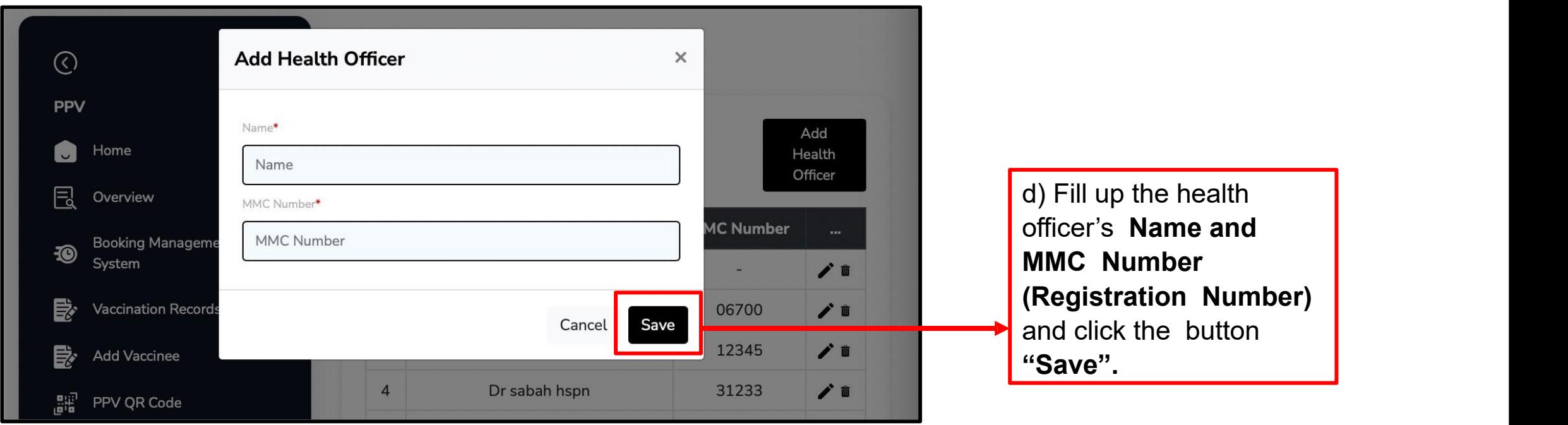

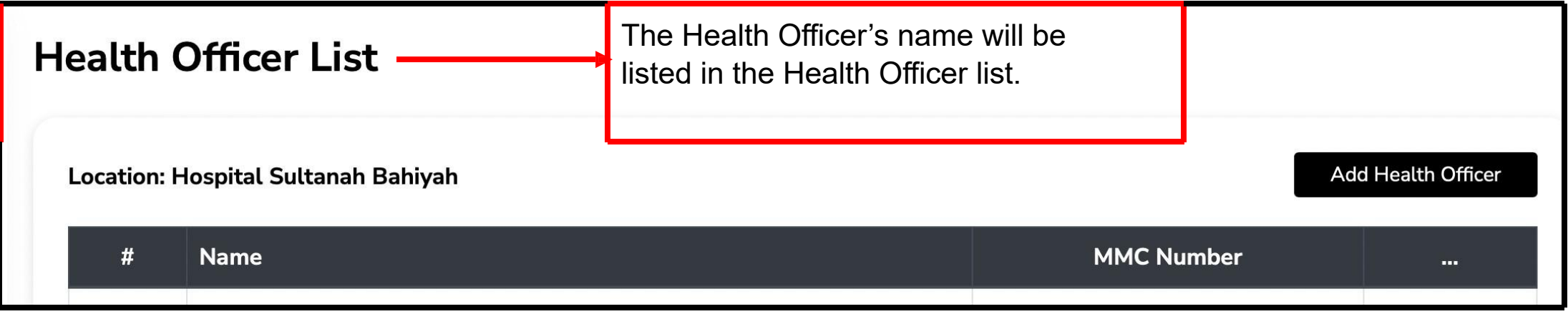

# **6.0 Health Screening Records**

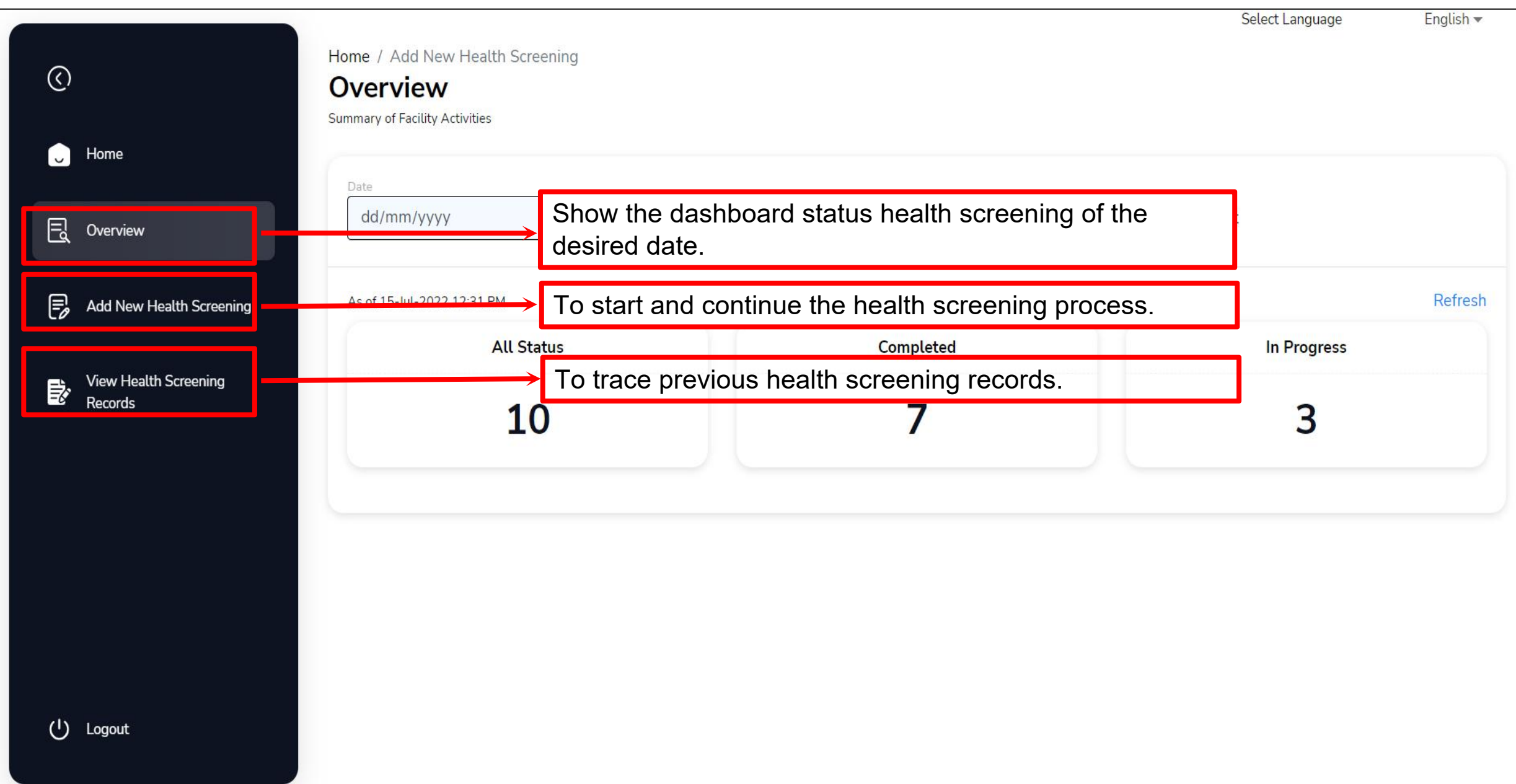

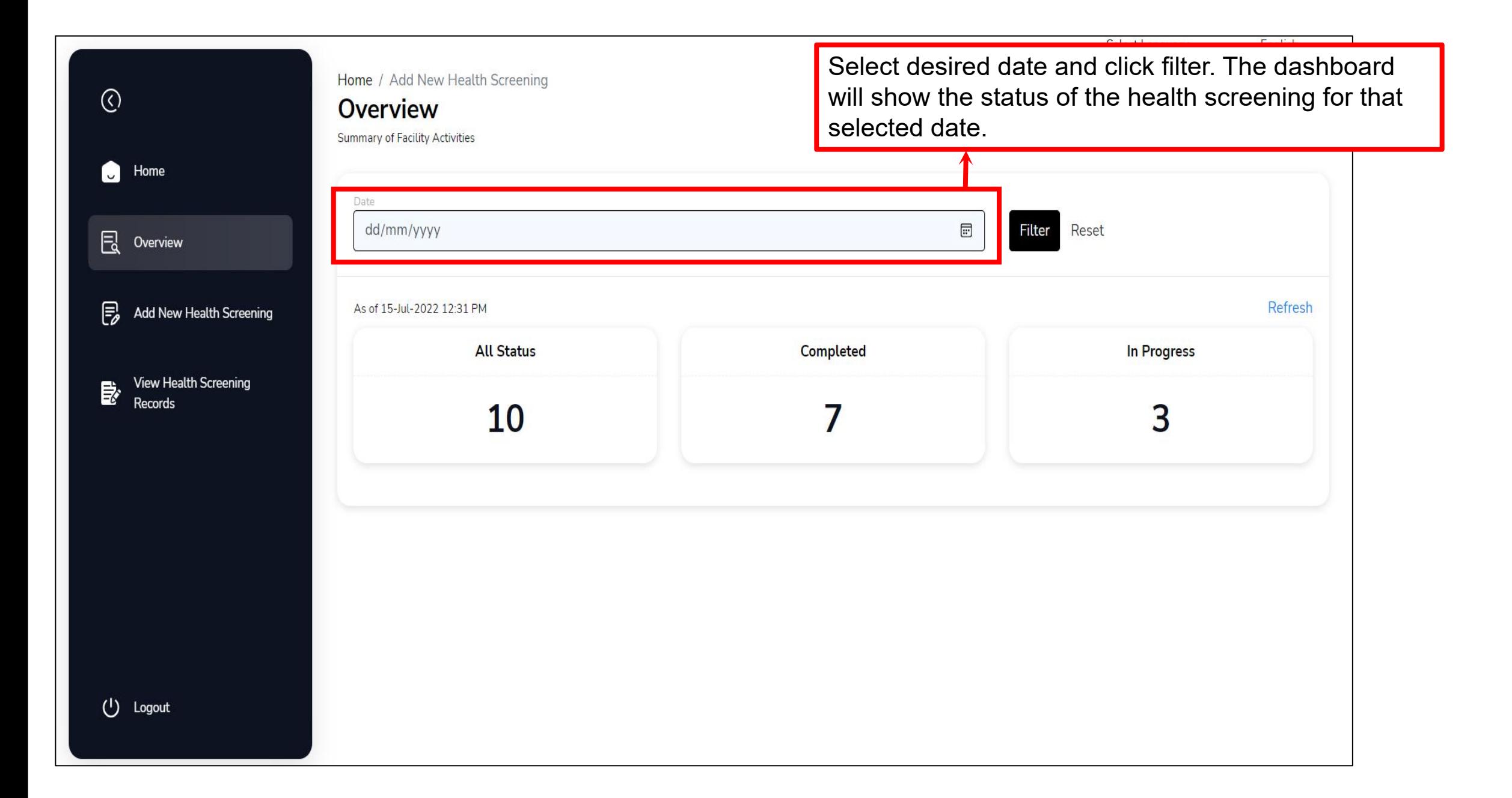

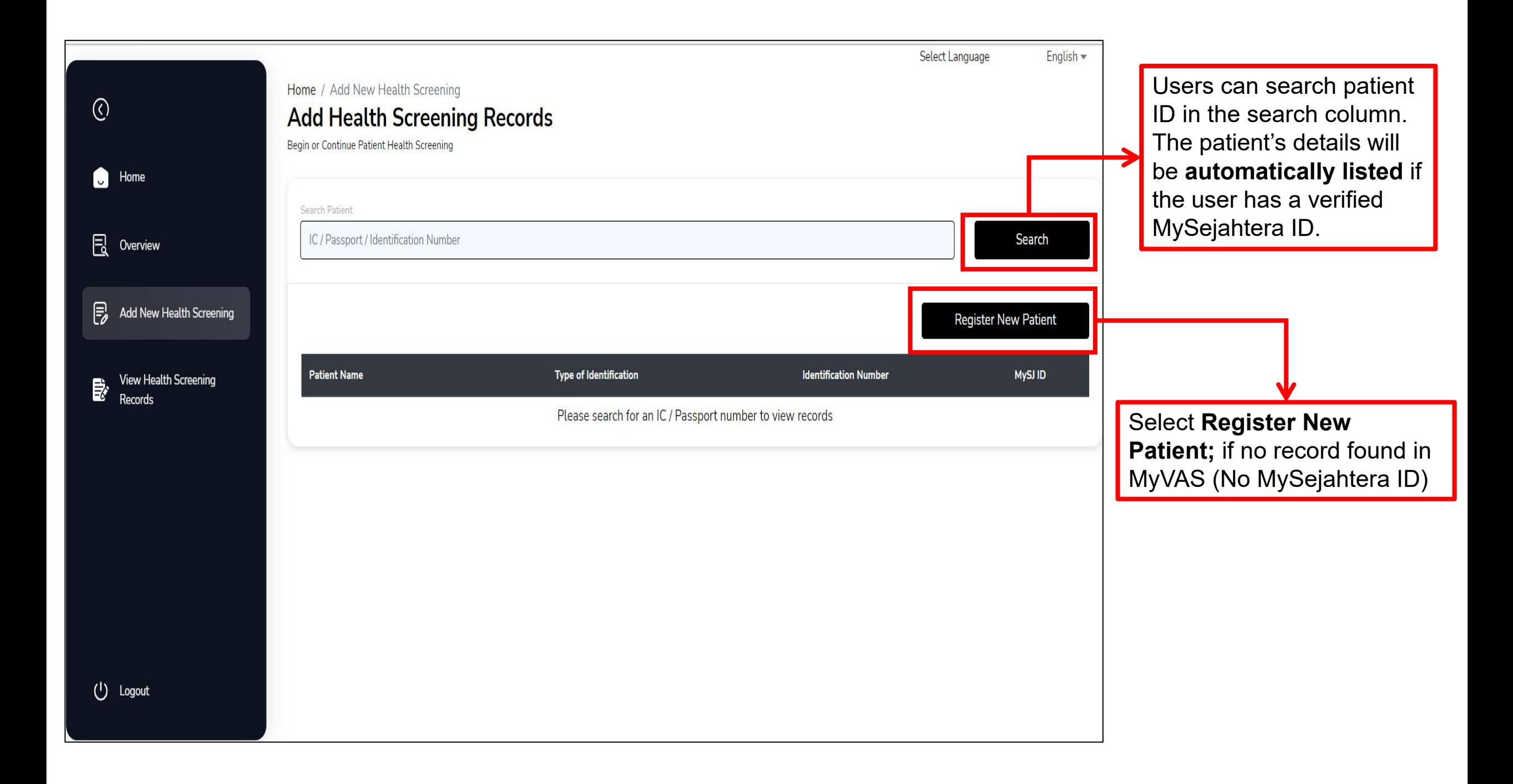

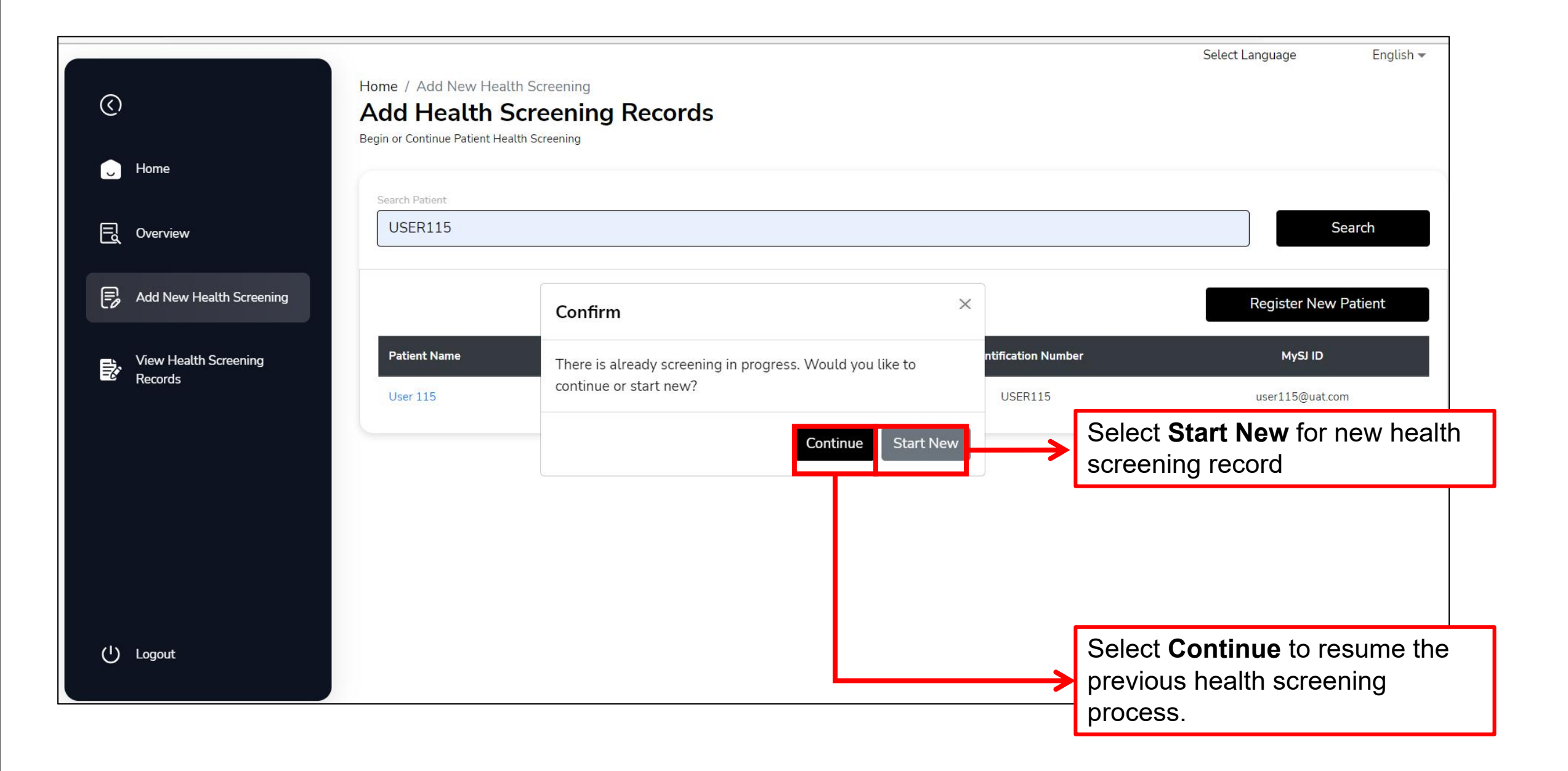

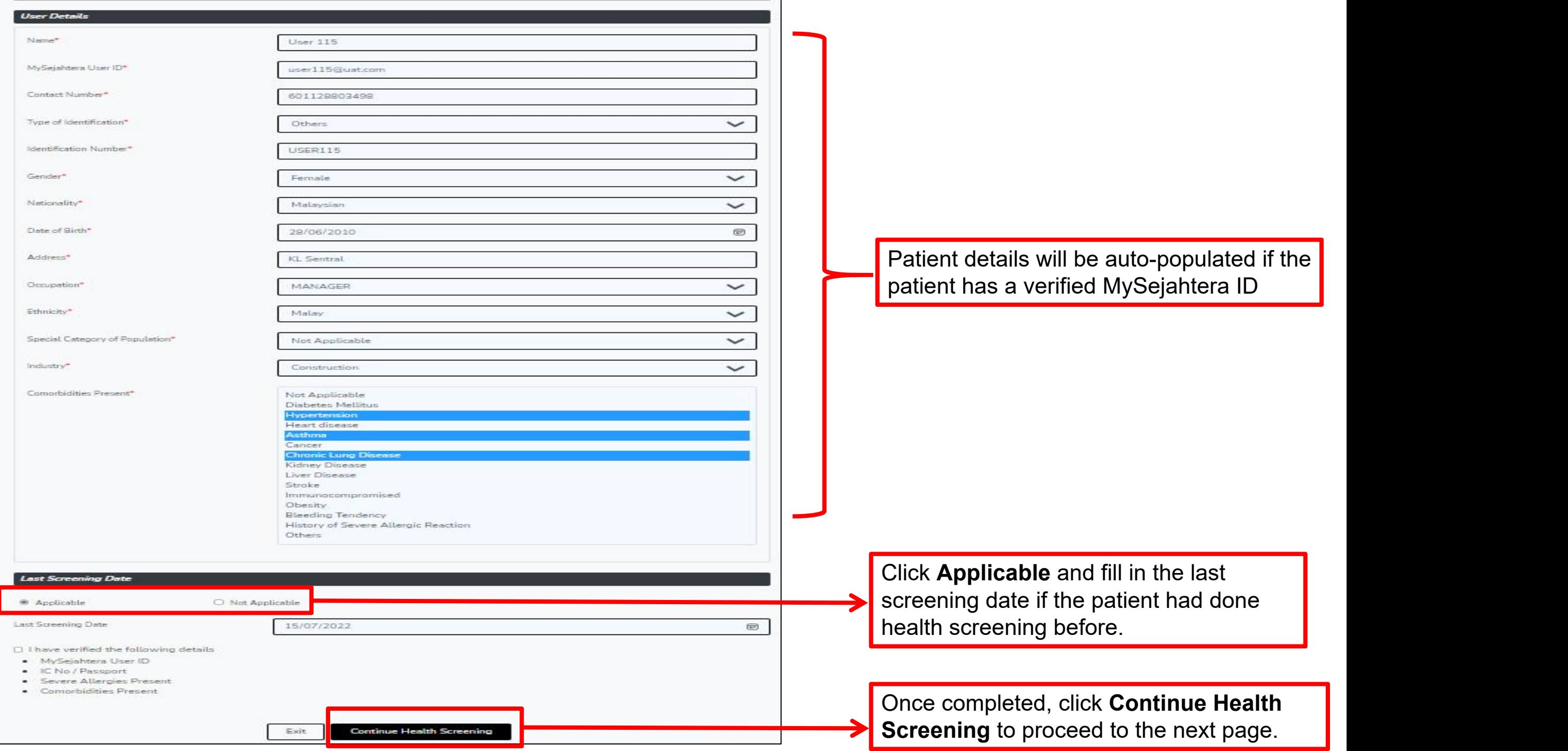

## **7.0 Patient Registration 7.1 New User**

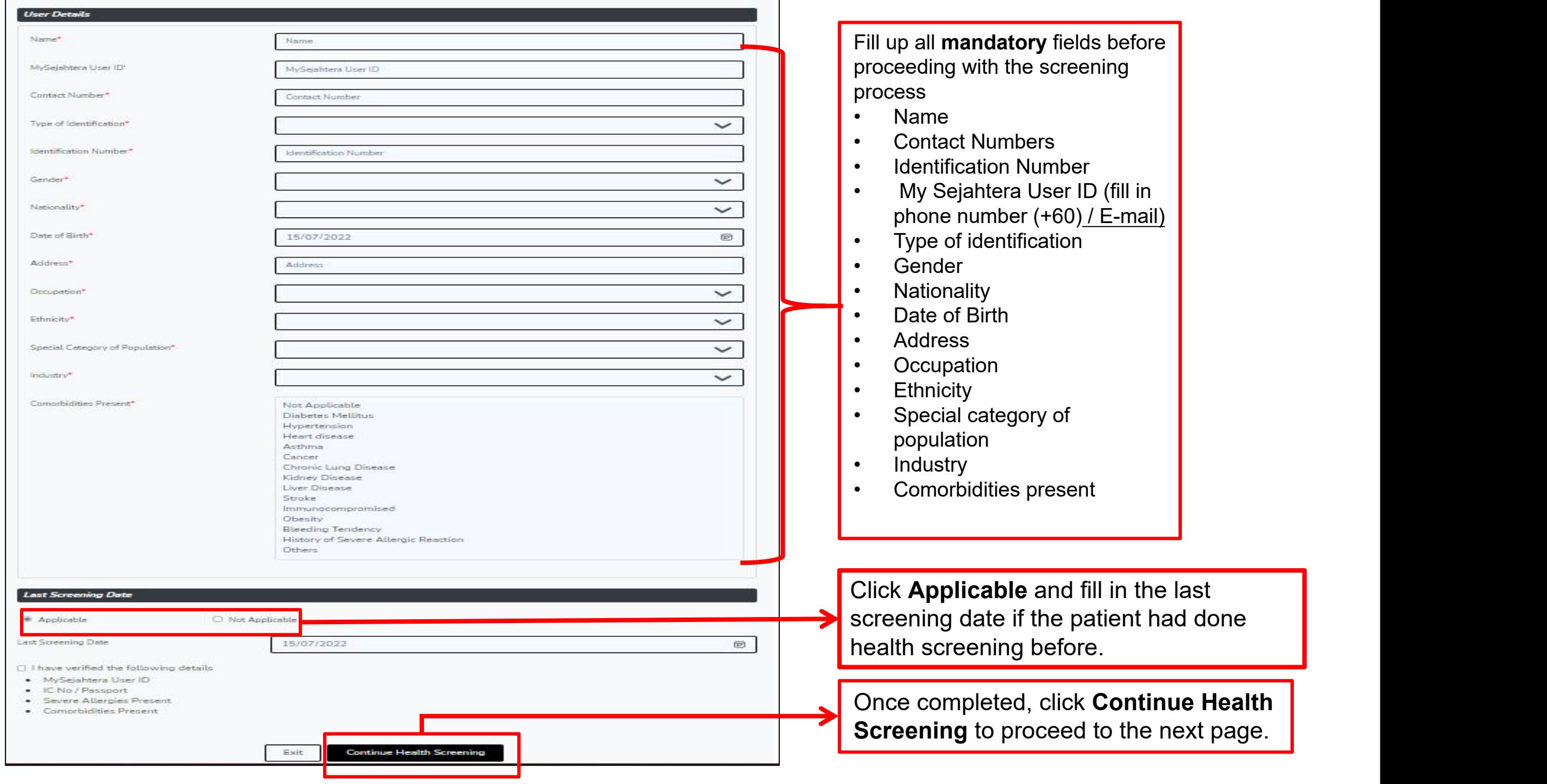

## **8.0 Health Screening Process**

## **History**

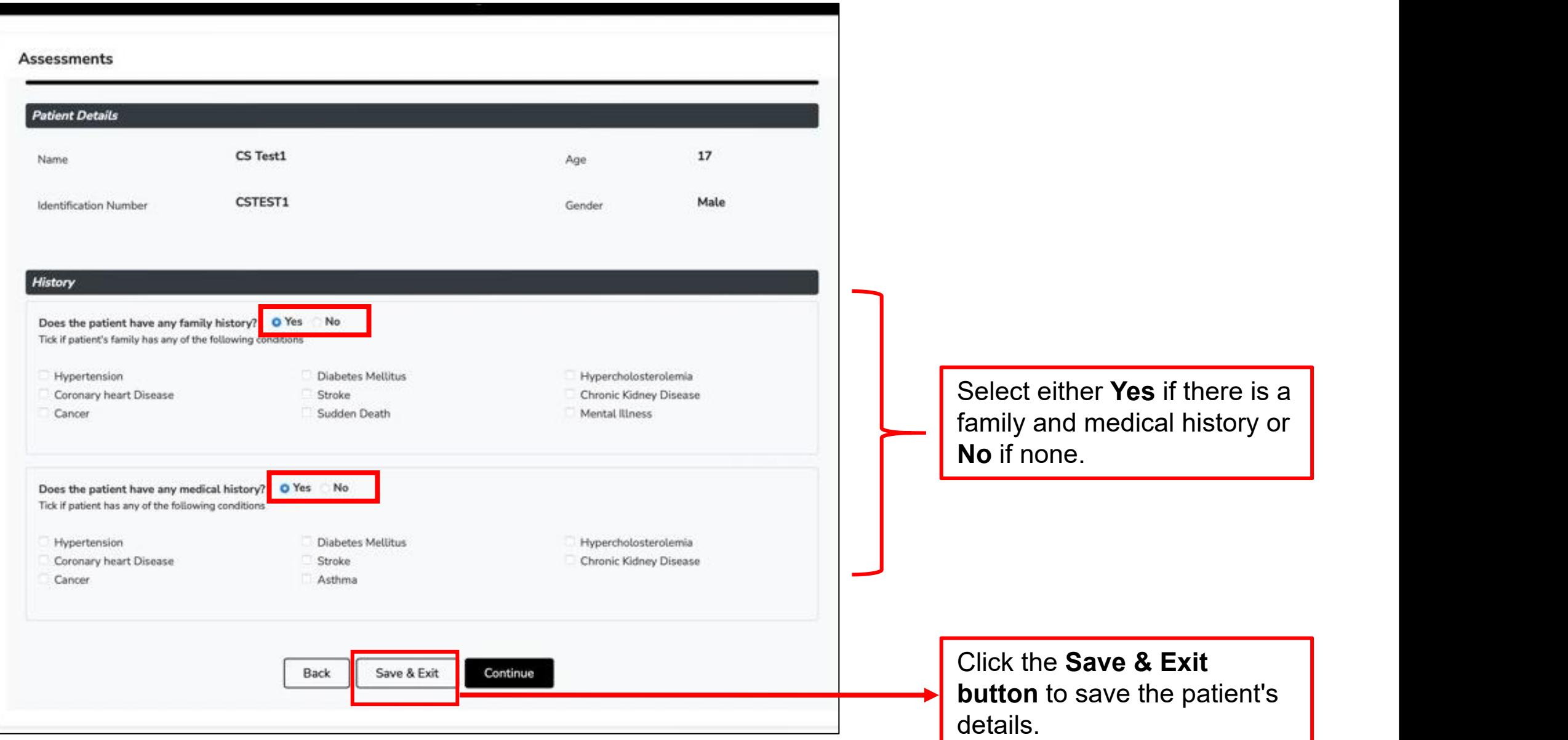

### **Mental Health Assessment**

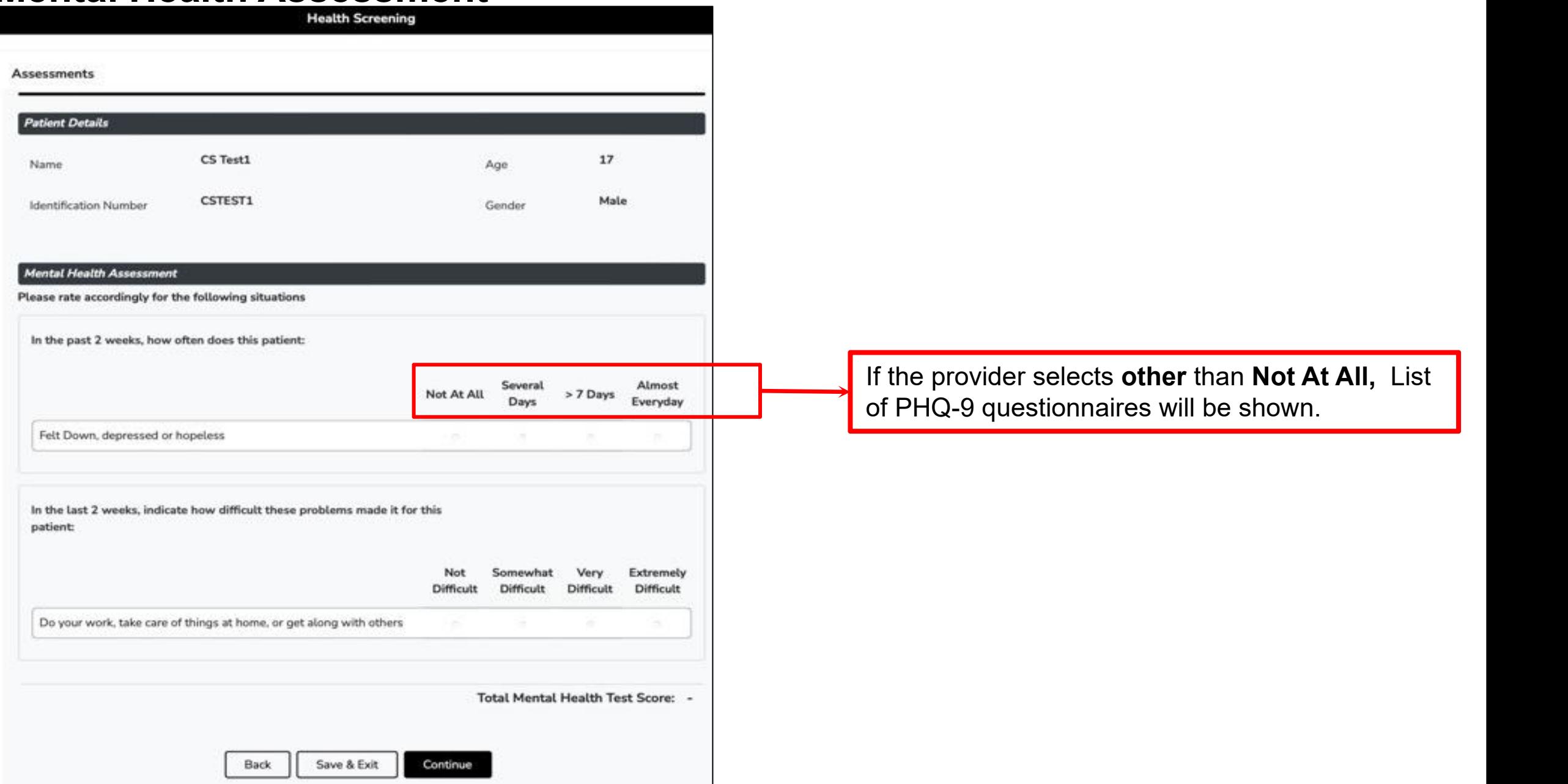

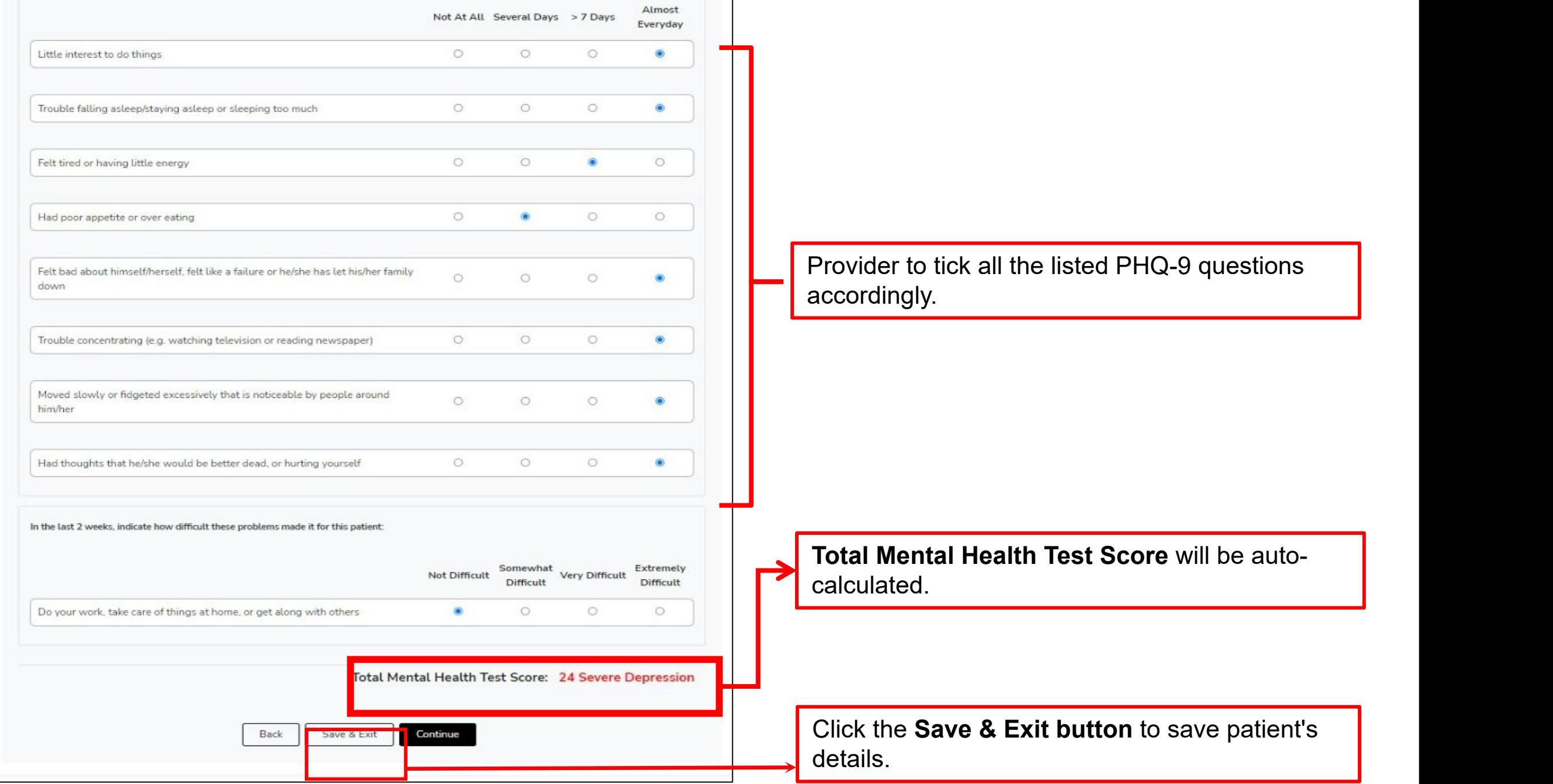

## **Lifestyle Health Assessment: Alcohol consumption**

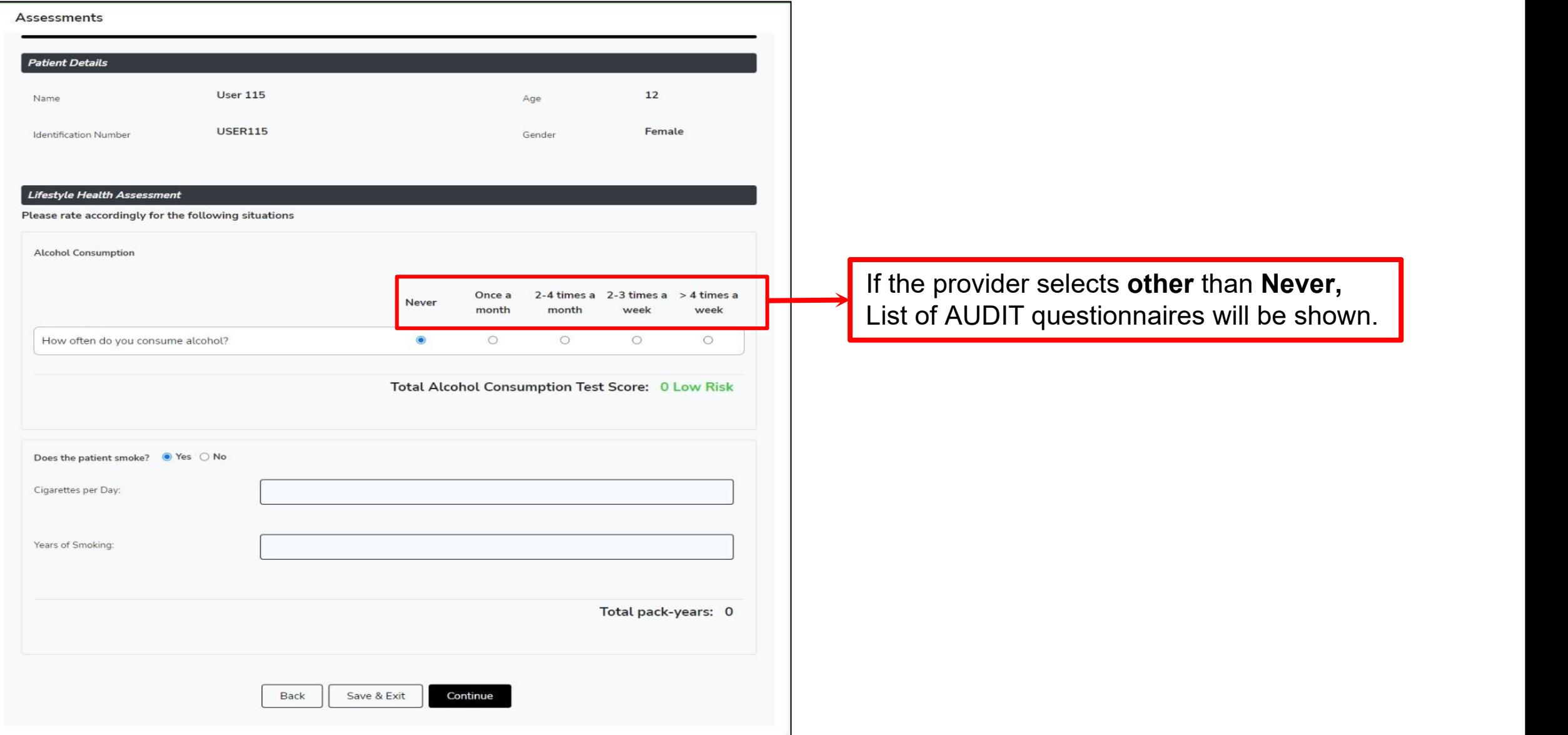

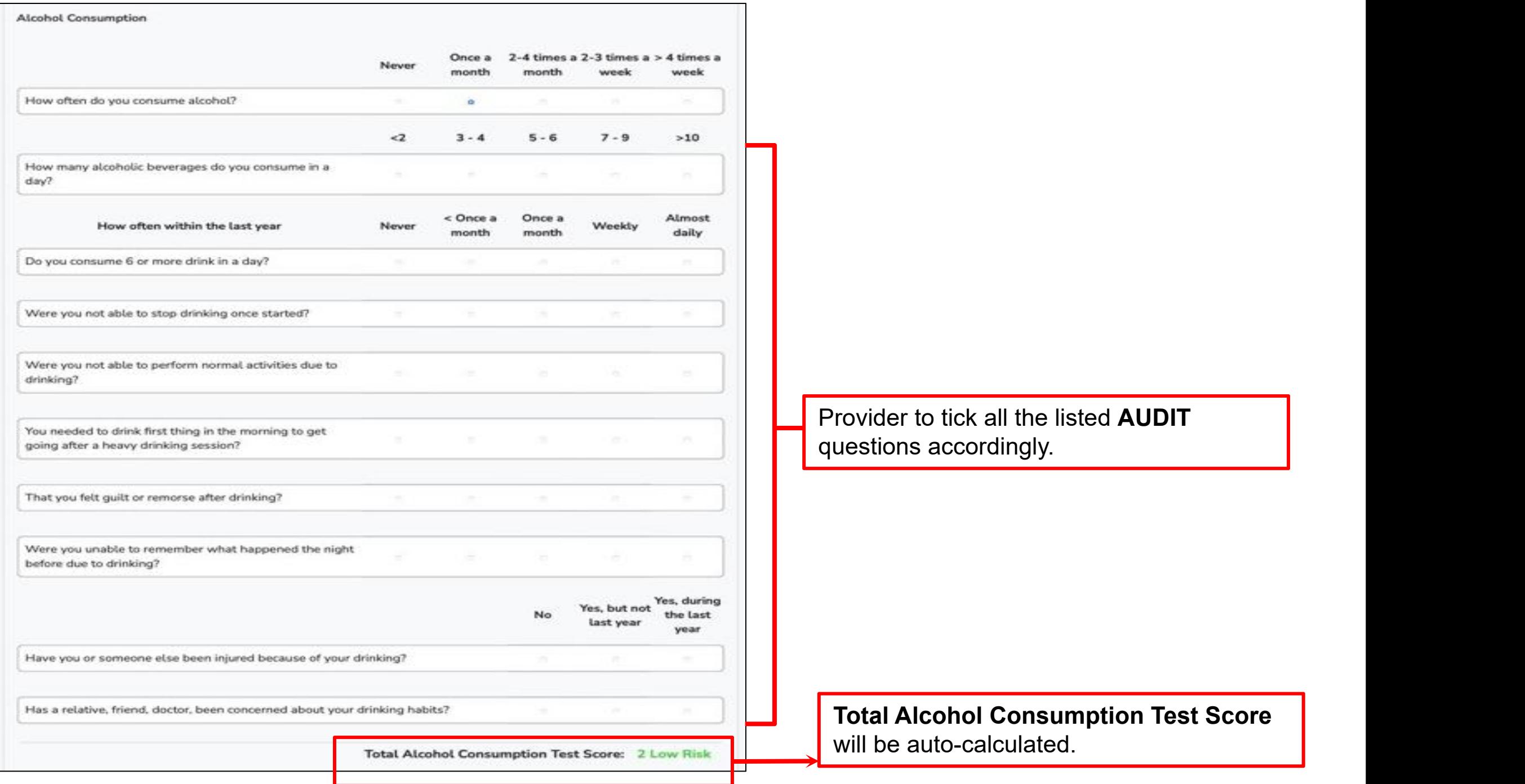

## **Lifestyle Health Assessment: Smoking Status**

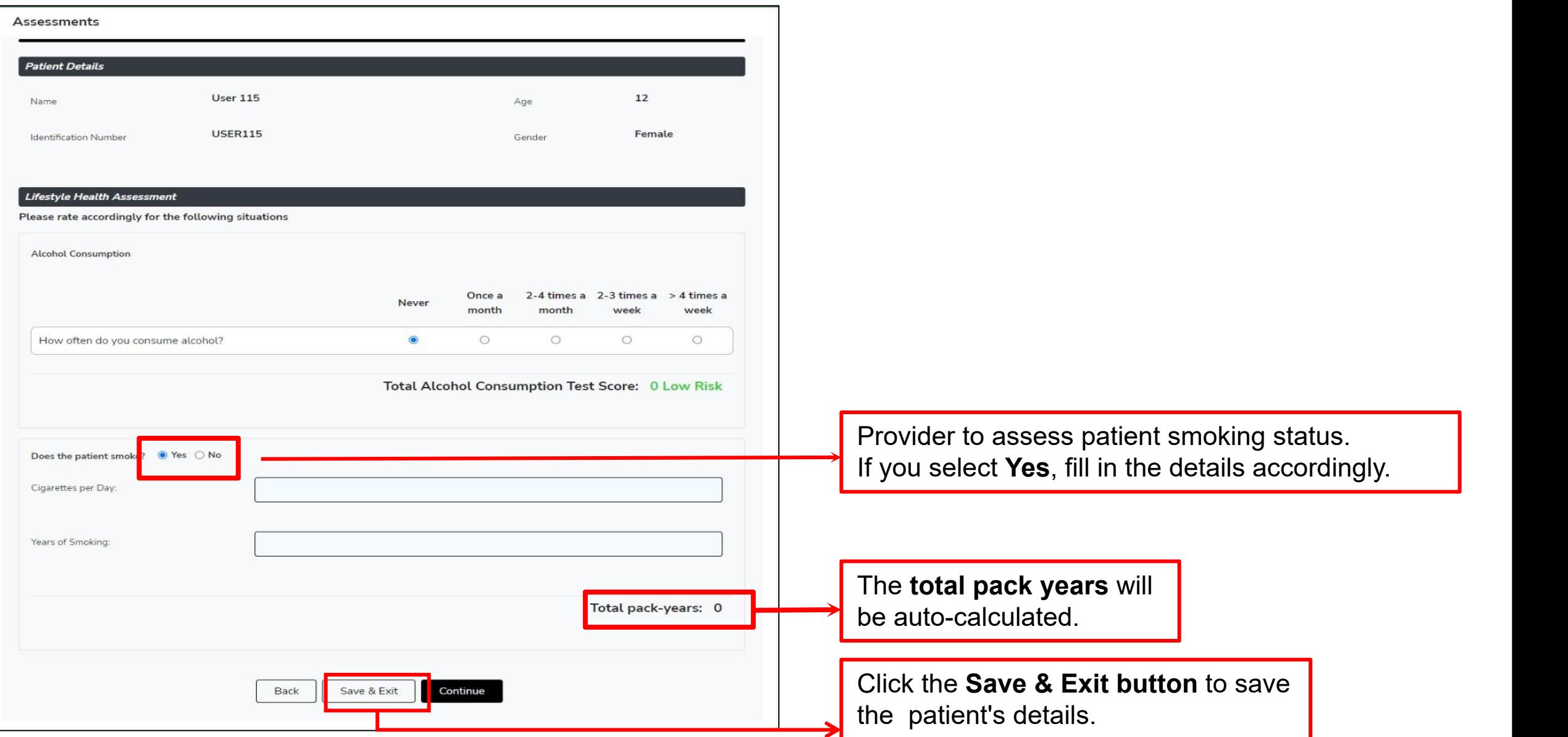

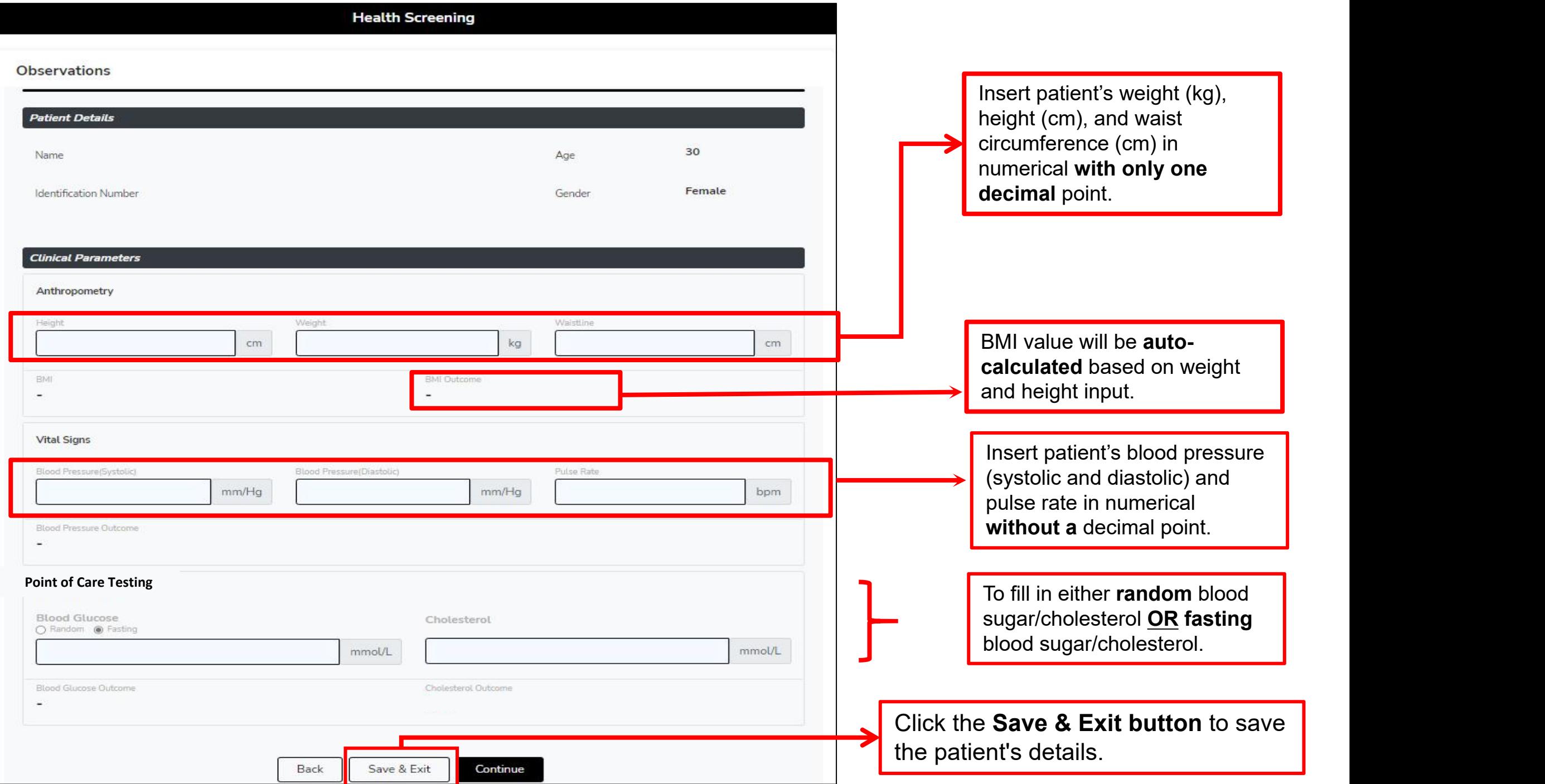

## **Advanced Health Screening**

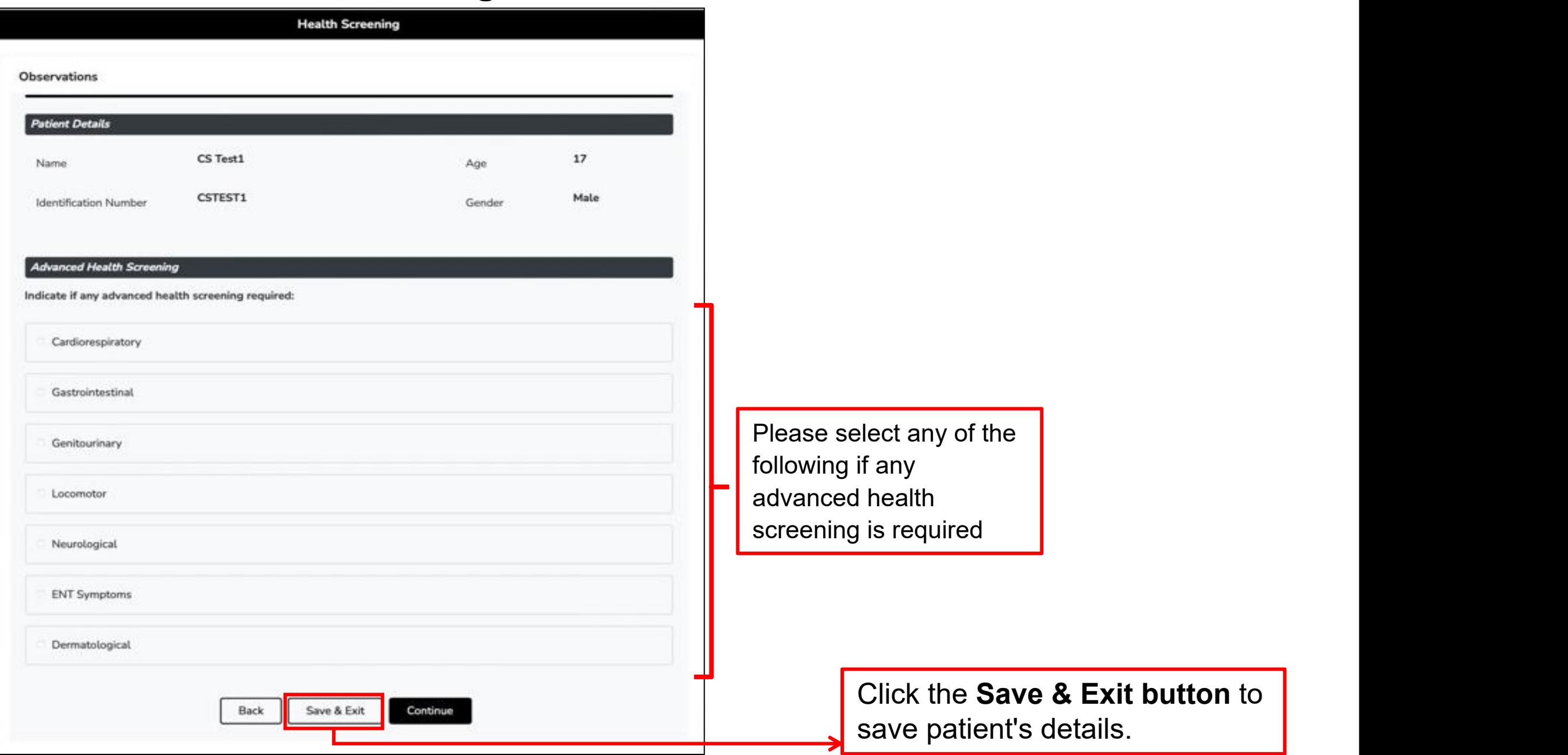

## **Further Investigation**

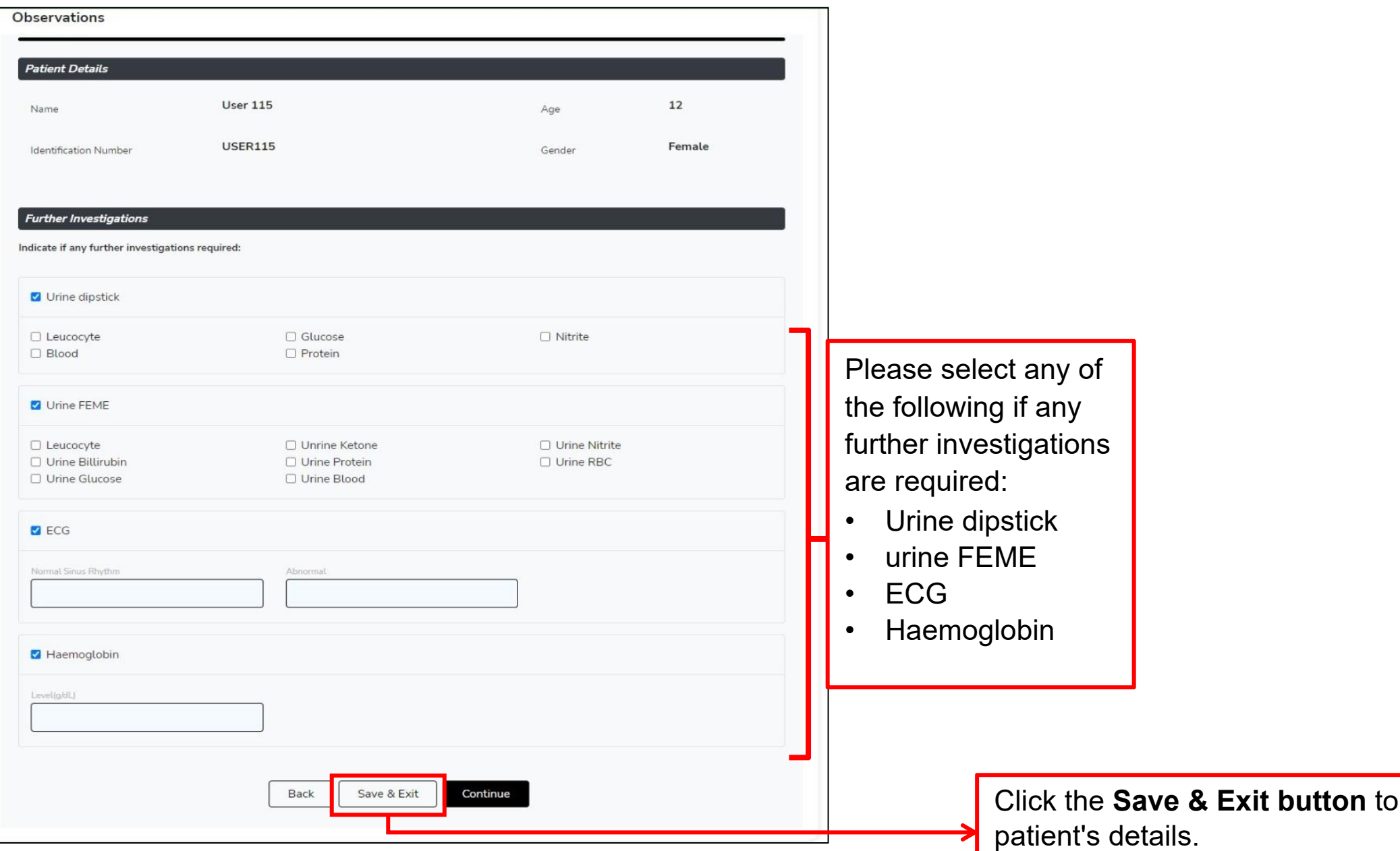

**button** to save patient's details.

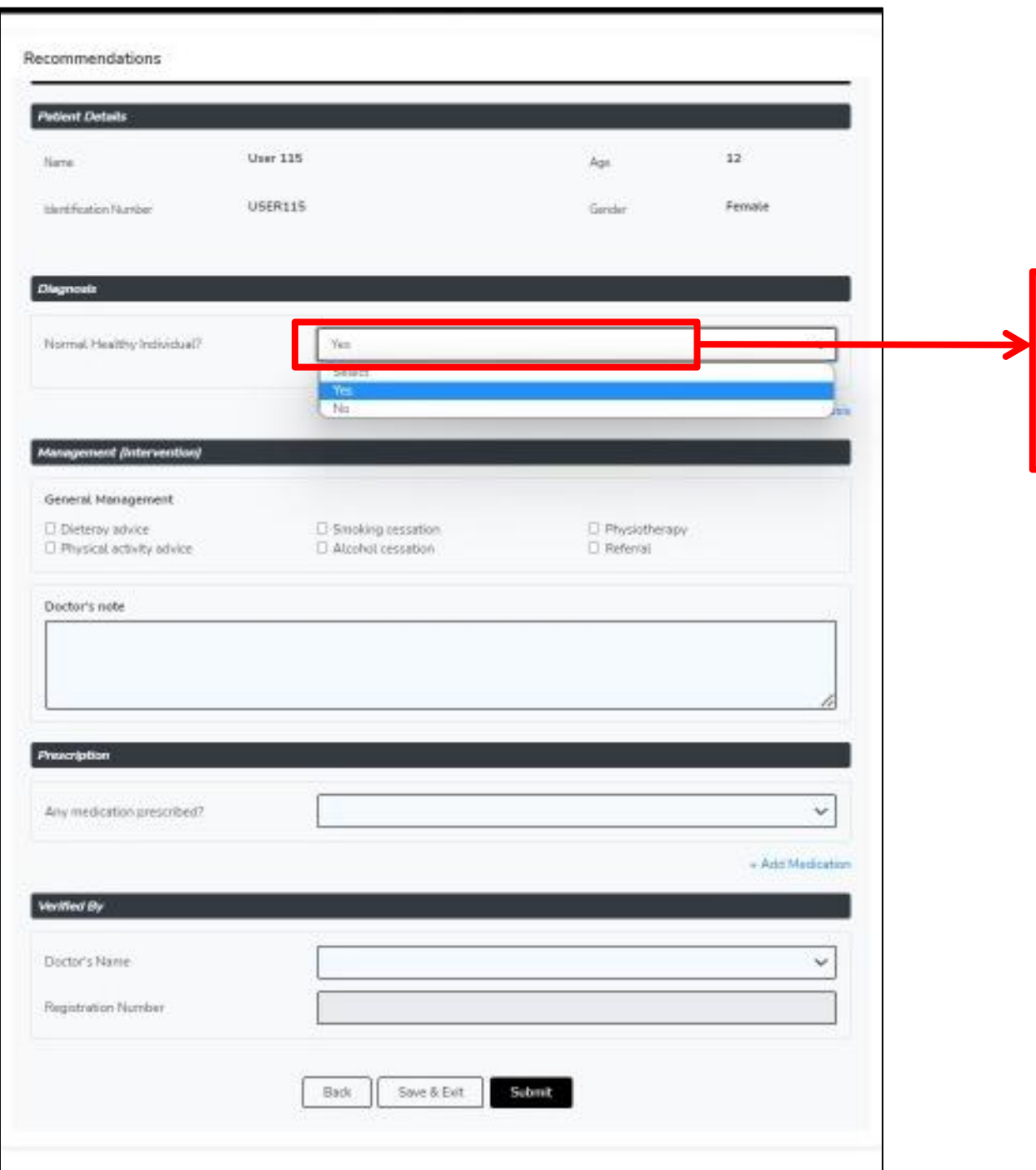

Select **Yes** for a normal healthy individual Select **No** for unhealthy individual.

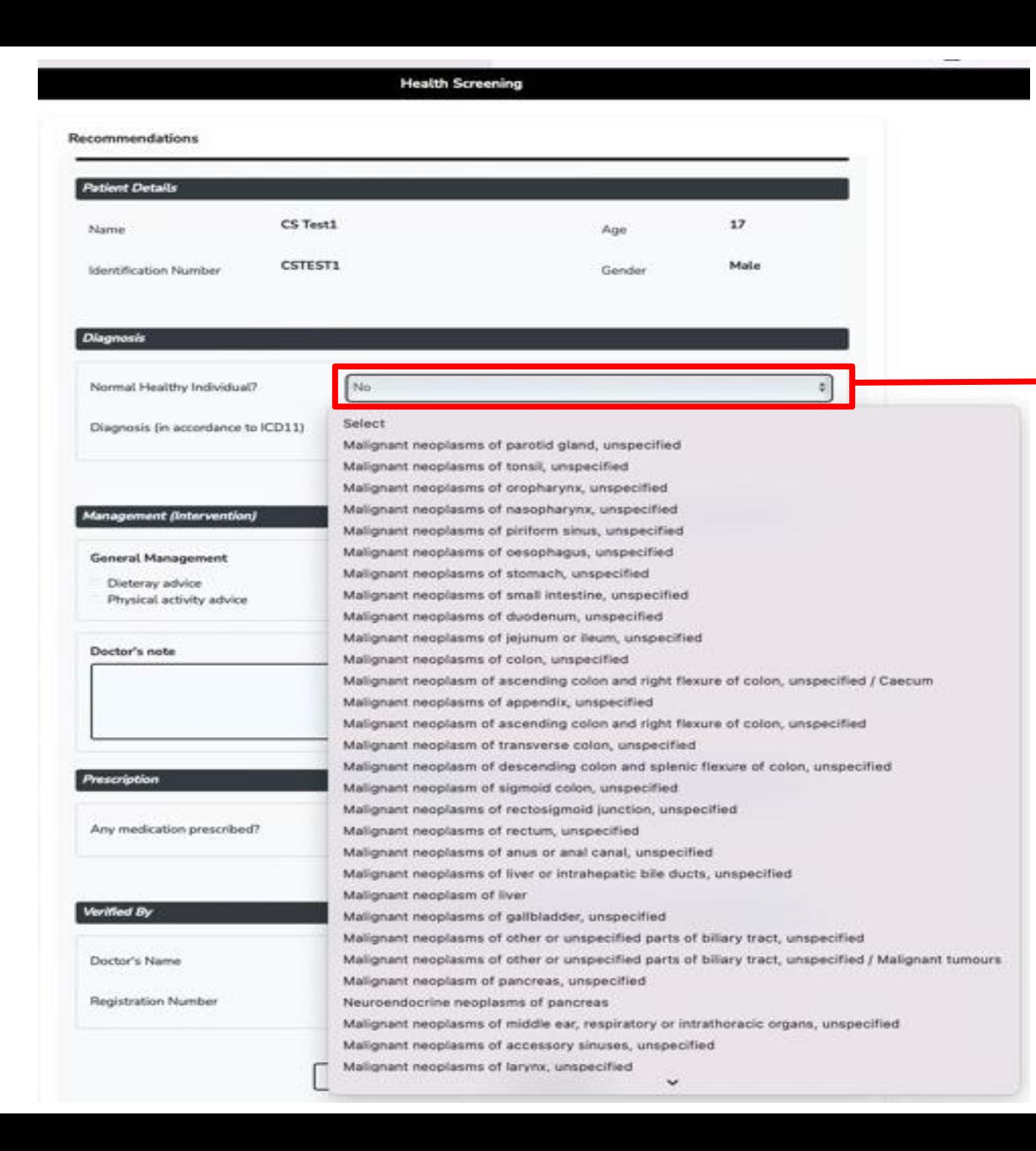

Select **No** for **unhealthy individual** and choose the diagnosis (ICD11) from the dropdown.

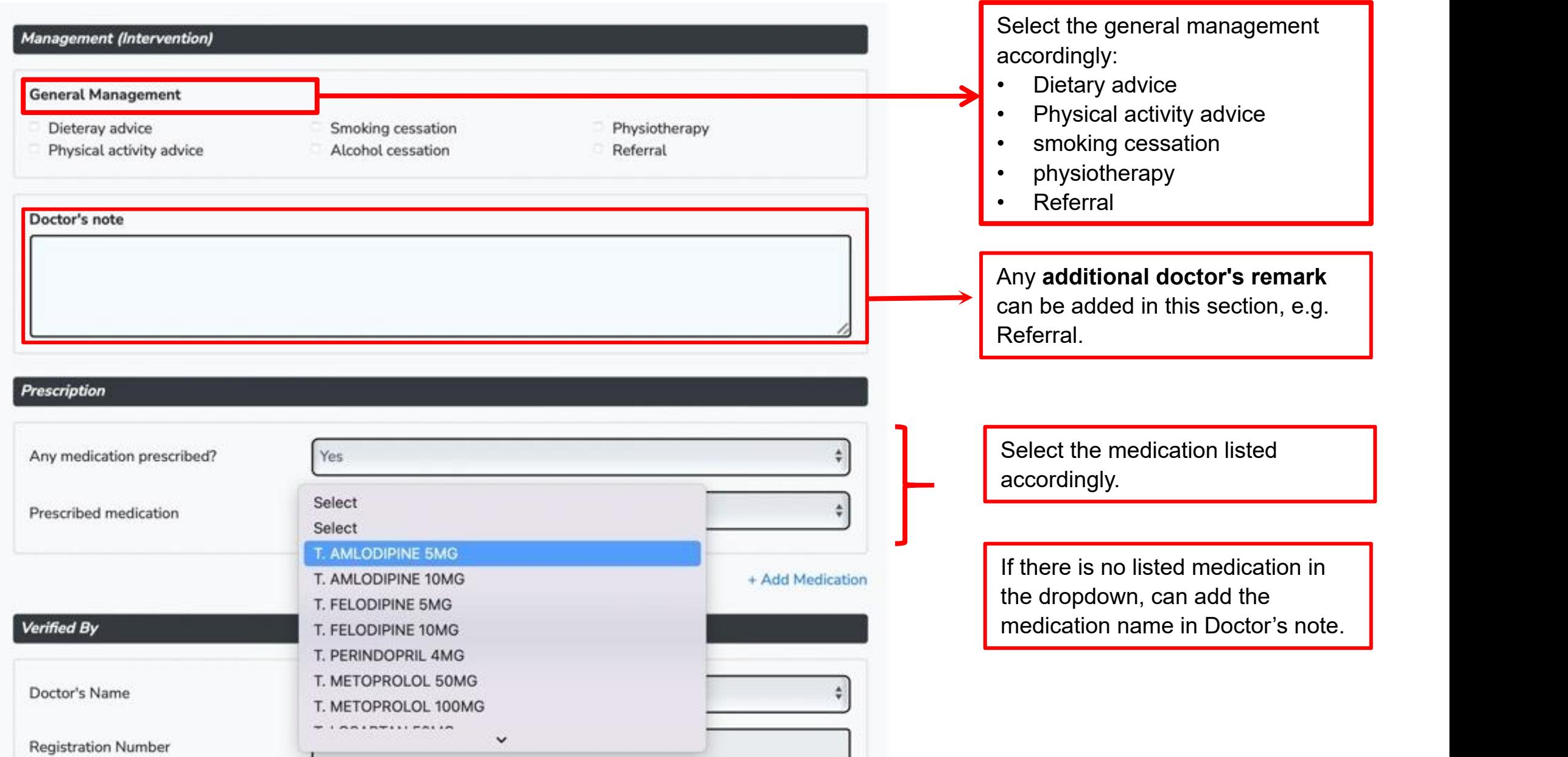

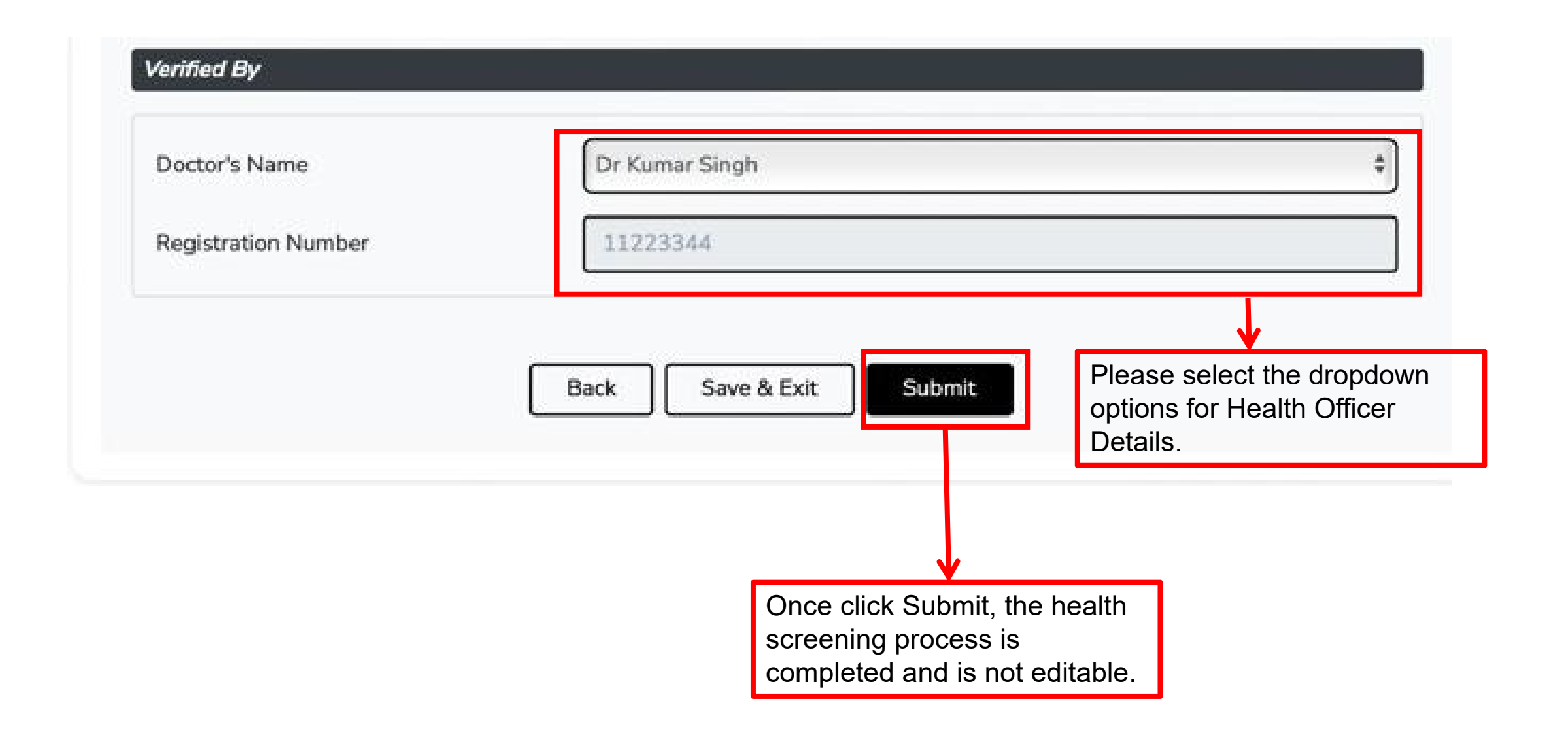

## **9.0 Health Screening Summary**

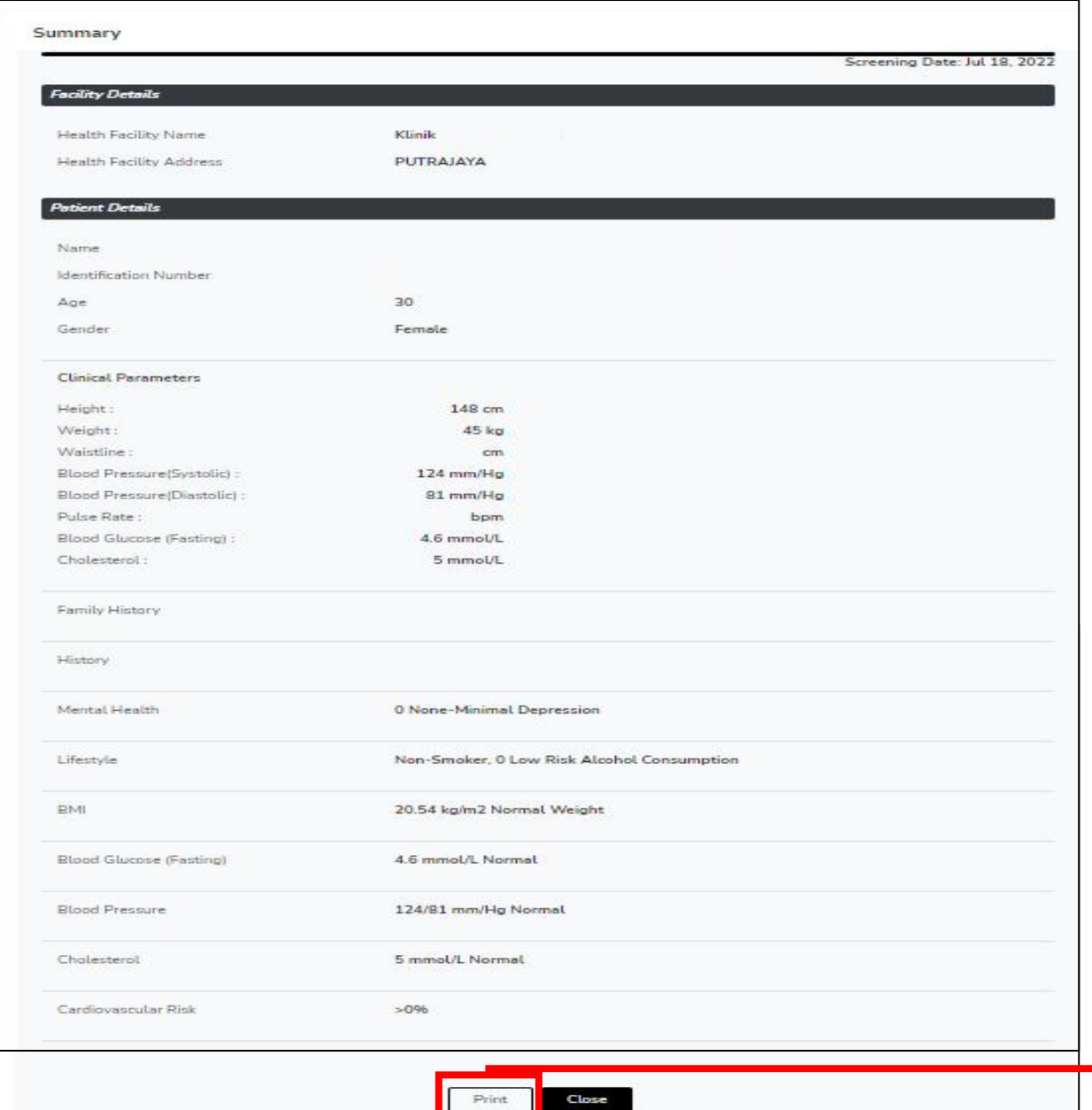

Health Screening Summary will be shown after clicking Submit button.

Click on the **Print**button to print Health Screening Summary details.

## **MySejahtera Interface**

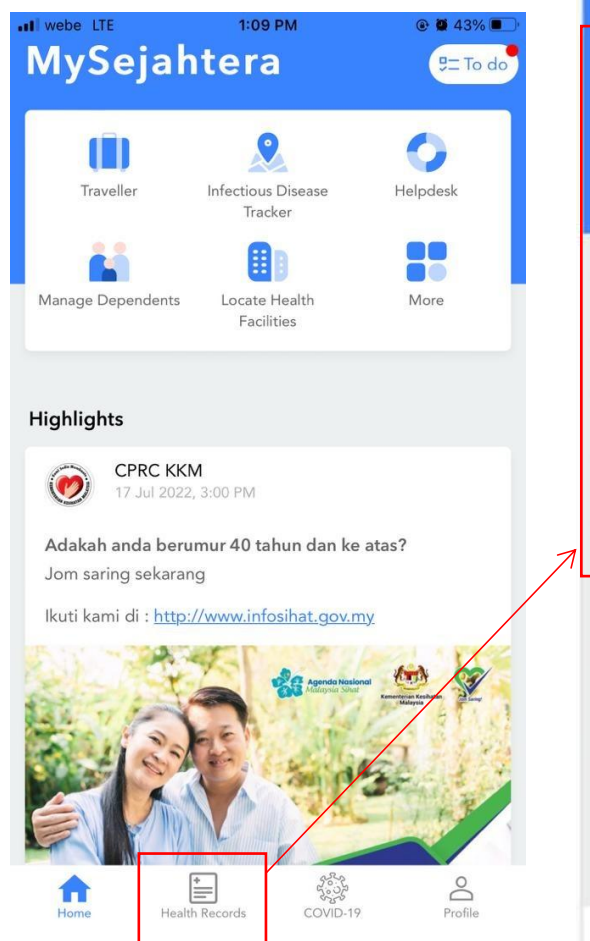

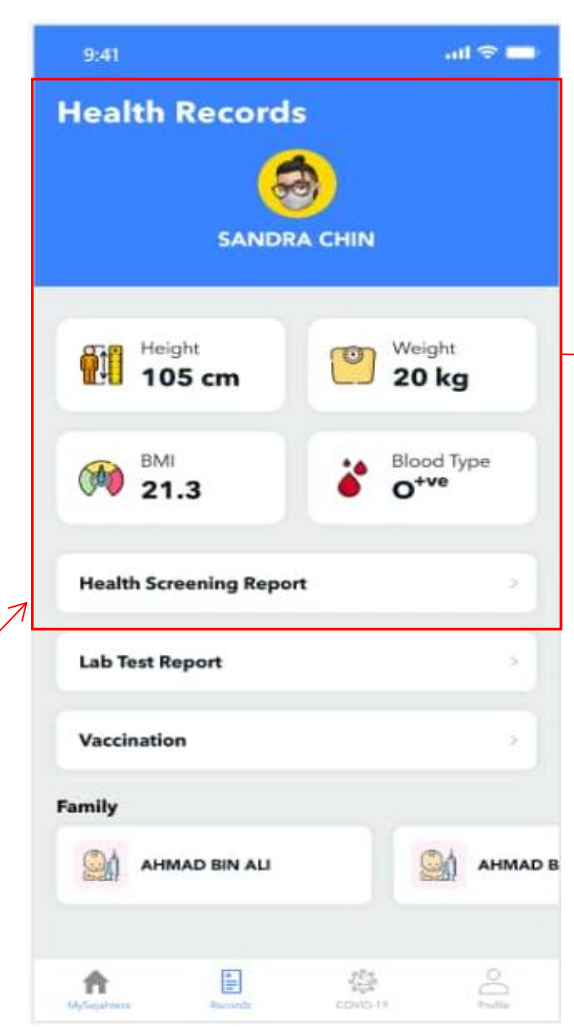

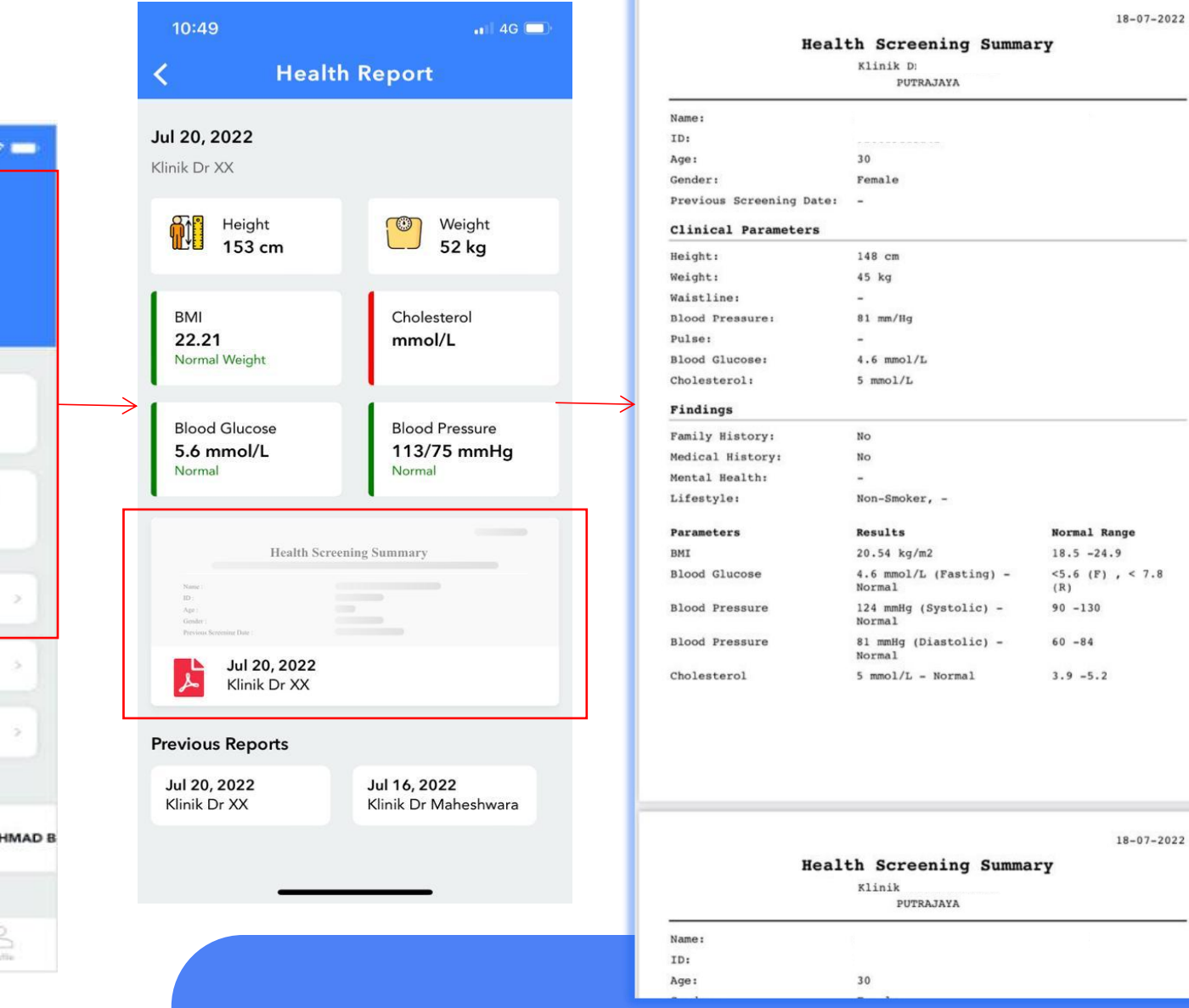

HS\_Summary\_1658124801263

**Done** 

Q

# **10.0 View Health Screening Records**

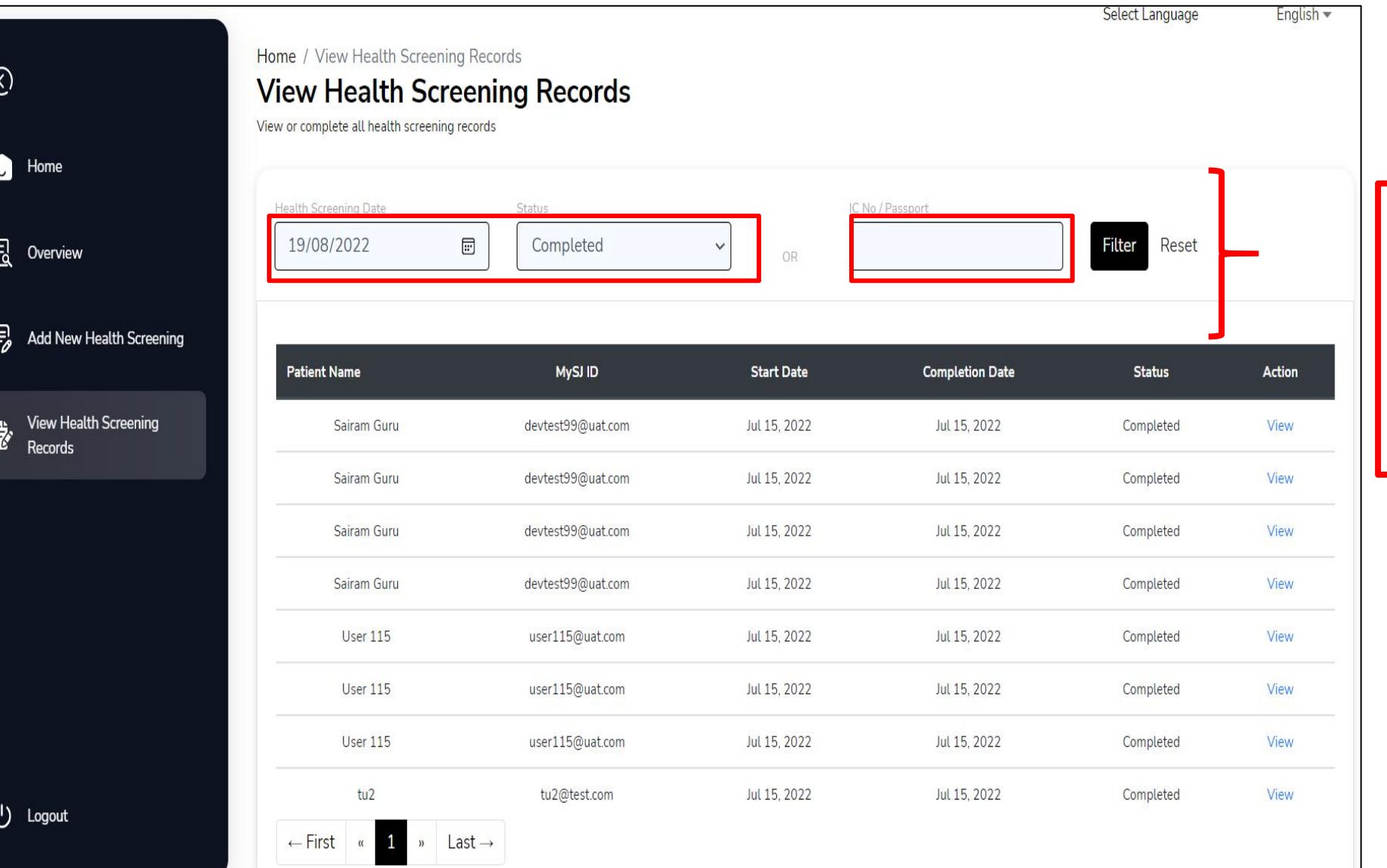

### Fill in **Health Screening Date** and **Status OR IC/Passport Number**.

Click **Filter**,The list of patient will be shown in the table.

# **Q&A Session**

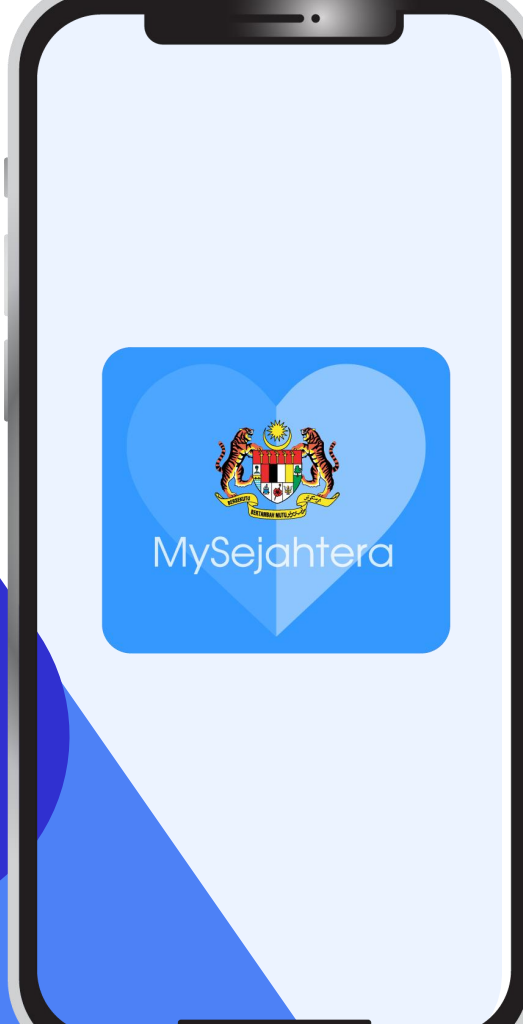

**1. How do we onboard a MyVAS account for Health Screening? Can we use our existing MyVAS account?**

*A: We have enabled the Health Screening function for all healthcare facilities with existing MyVAS account. For health facilities that are new to MyVAS, please fill up the application form via this link* **https://tinyurl.com/MYVASONBOARD**

**2. Are we using the same account for all health officers in the same healthcare facility?**

*A: Yes. As for now, only ONE (1) MyVAS account is allowed to be onboarded.*

**3. How will I receive data reports of records that are collected from MyVAS?**

*A:All MyVAS data records will be extracted and distributed daily, and sent via email to all JKN. This data will be an overall data with all the parameters and variables as recorded from the MyVAS system (NHS) where state JKN LOs can further filter into each of their states and districts to distribute accordingly*

**4. What if we have wrongly submitted a patient's detail?**

*A: Kindly email your issues to our Helpdesk at myvashelpdesk@mysejahtera.org*

*Please indicate the subject of the email as follows: NHS : Issue description*

*The email will be attended within 24hrs.*

*We will also invite the Person In Charge (PIC) of each private healthcare facility to a WhatsApp group where you are able to track your submitted issues by providing the ticket number.*

## **5. How much time is needed to fill up the necessary details to complete a transaction?**

*A: The time needed to fill up all the required variables for each transaction is averaged at 5 to 7 minutes per transaction.*

## **6. In the event that the users cannot proceed with transaction, what should you do?**

*A: Make sure that the user has a verified MySejahtera account. Please ensure that all details required are filled in with correct format. You are advised to have a stable internet connection for a seamless transaction.* **7. I performed my health screening, not under the National Health Screening Initiative/through the PeKa B40 program. Why do my screening records not appear in my MySejahtera application? Can my health screening records be updated on my MySejahtera account?**

*A: Currently, at the initial phase, only healthcare facilities using the MyVAS system (provider's portal) can input your records into MySejahtera. In the future, integration processes will enable your health records to be collected and consolidated into MySejahtera. Health screening records under PeKa B40 can be displayed into MySejahtera in the next phase.*

## **HELPDESK**

## **Primary Channel:** [myvashelpdesk@mysejahtera.or](mailto:myvashelpdesk@mysejahtera.org)g

Please put "NHS Inquiries: (Subject)" as the Subject headers for the outbound

mails to the mentioned channel above.

# **Operation Hours:** Monday - Sunday 8:00AM - 8:00 PM